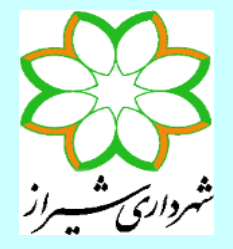

**معاونت معماری و شهرسازی شهرداری شیراز مدیریت کنترل ونظارت ساختمان**

# **نکات مربوط به مدلسازی، تحلیل و طراحی سازه های فوالدی به روش حالت های حدی در نرم افزار** ETABS

**راهنمای شماره 94-015-2**

**کارگروه سازه مدیریت کنترل و نظارت ساختمان**

به نام یگانه معمار هستی

در مبحث دهم مقررات ملی ساختمان ایران، ویرایش سال ،2931 طراحی به روش حالت های حدی به عنوان تنها روش طراحی سازه های فوالدی ارائه گردیده است. ضوابط این آئین نامه تطابق نسبتاً کاملی با ضوابط آئین نامه AISC 360-10 در طرح المانها و 341-10 AISC در ضوابط لرزه ای دارد. از طرفی نرم افزار ETABS، که بصورت گسترده ای در ایران برای طراحی سازه های متعارف مورد استفاده قرار می گیرد، این ضوابط را بطور مناسبی در خود جای داده است. با توجه به این موضوع، کارگروه سازه مدیریت کنترل و نظارت ساختمان شهرداری شیراز بر آن شد راهنما ای در زمینه استفاده از این نرم افزار و تنظیمات مربوط به طراحی، هنگام استفاده از روش حالت های حدی، ارائه نماید. الزم به ذکر است در این راهنما فرض بر آن بوده که خواننده آشنایی مناسبی با نرم افزار مربوطه داشته و بنابراین نکات ابتدایی مربوط به کار با نرم افزار در این راهنما ذکر نشده است.

مراجع مورد استفاده در این راهنما به شرح زیر اند:

- 1- Steel Frame Design Manual: AISC360-05 / IBC 2006 (2010); Computers and Structures Inc. ; Berkeley, California
- 2- Technical Note; 2005 AISC Direct Analysis Method (2009); Computers and Structures Inc. ; Berkeley, California
- 3- AISC 360-10; Specification for Structural Steel Building, American Institute of Steel Construction; Chicago, Illinois
- 4- AISC 341-10; Seismic Provisions for Structural Steel Buildings, American Institute of Steel Construction; Chicago, Illinois

با وجود تالشهای فراوان، این اثر مصون از ایرادهایی نظیر غلطهای فنی، نگارشی، ابهام و ایهام نیست. از این رو از شما مهندسان گرامی صمیمانه تقاضا دارد در صورت مشاهده هر گونه اشکال و ابهام مراتب را به نشانی الکترونیکی shirazmn.str $@$ ای گزارش فرمایید تا موجبات شناسایی و برطرف نمودن آنها فراهم شود.  $\sin z$ 

**اعضای کارگروه سازه )به ترتیب حروف الفبا(:** مهندس جعفر آزادی )نماینده شهرداری( مهندس امیر محمد ادریسی مهندس محمدرضا بهارلو مهندس علیرضا حکمت آرا دکتر داود صفری )مدیر طرح(

مدیریت کنترل و نظارت ساختمان شهرداری شیراز کارگروه سازه پائیز 2934

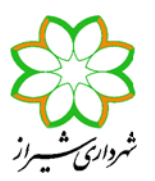

### **نکات مربوط به مدلسازی، تحلیل و طراحی سازه های فوالدی به روش حالت های حدی در نرم افزار ETABS**

همکارانی که با طراحی سازه های فوالدی به روش تنش مجاز در نرم افزار 9.7.4 ETABS آشنایی دارند، با انجام تنظیمات زیر می توانند سازه فوالدی خود را به روش حالتهای حدی مطابق با مبحث دهم مقررات ملی ایران طرح نمایند.

-1 در قسمت Data Property Material > Define مقادیر جرم واحد حجم، وزن واحد حجم و مدول االستیسیته فوالد را به قرار شکل زیر وارد نمایید. دقت کنید که رابطه بین جرم واحد حجم (ρ (و وزن واحد حجم (γ (به قرار /9.81γ =ρ می باشد. همچنین در آئین نامه مبحث دهم مقررات ملی سال ۱۳۹۲ مقدار E برابر 2.0x10<sup>5</sup> MPa = 2039000 kgf/cm<sup>2</sup> ذکر شده است.

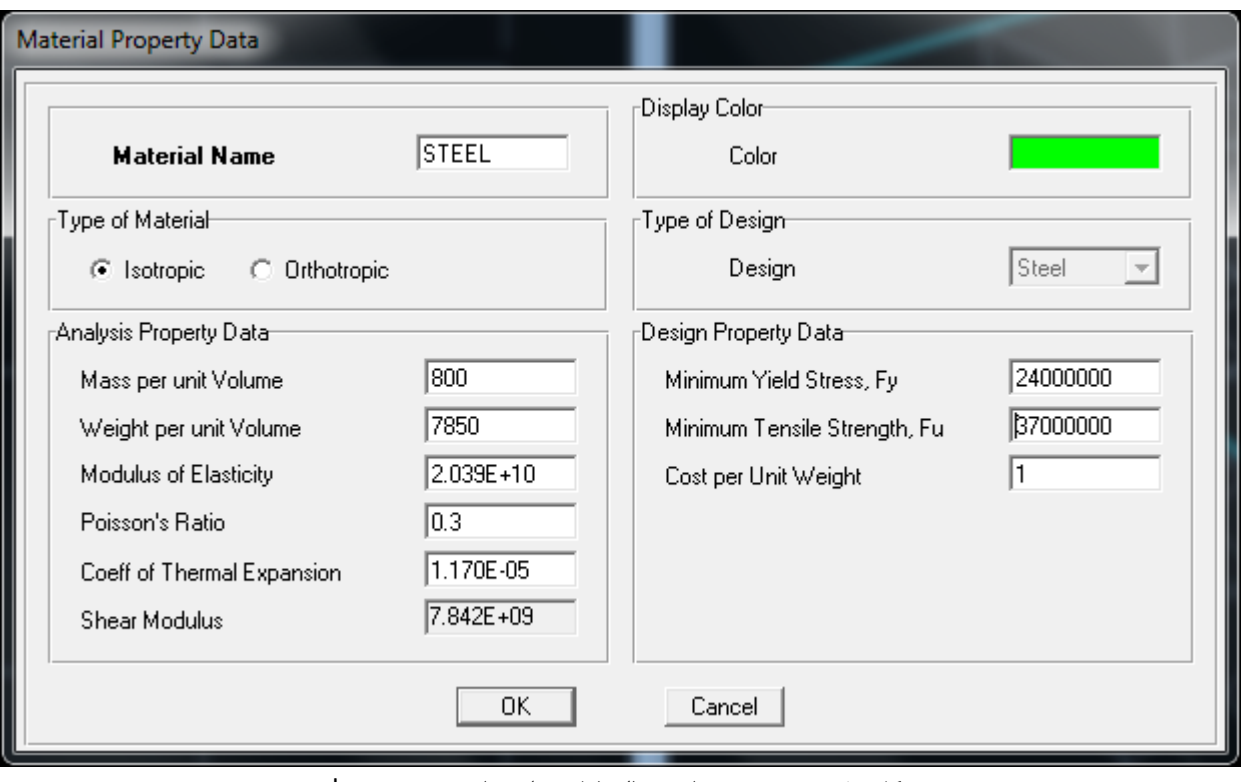

شکل (۱) تعریف مشخصات مصالح فولاد (واحدها بر حسب kg-m)

-2 در صورتی که بخواهید برنامه 9.7.4 ETABS سازه فوالدی را بدون کنترل ملزومات لرزه ای مندرج در آئین نامه )مانند کنترل فشردگی، کنترل فاصله مهارهای جانبی تیرها، کنترل ضریب الغری مهاربندها، کنترل نیاز به ورق پیوستگی و ورق مضاعف در قابهای خمشی و ... ( طرح نماید،

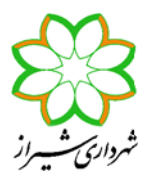

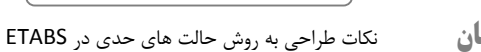

ا راهنمای شماره ۲ $\delta$ -۲ ۰۵-۹۴ $\vert$ 

ولی ترکیبات بار تشدید یافته را بر روی ستونها اعمال کند، استفاده از مقاطع ساخته شده در برنامه(SD (Designer Section در قسمت .است بالمانع Define > Frames Sections

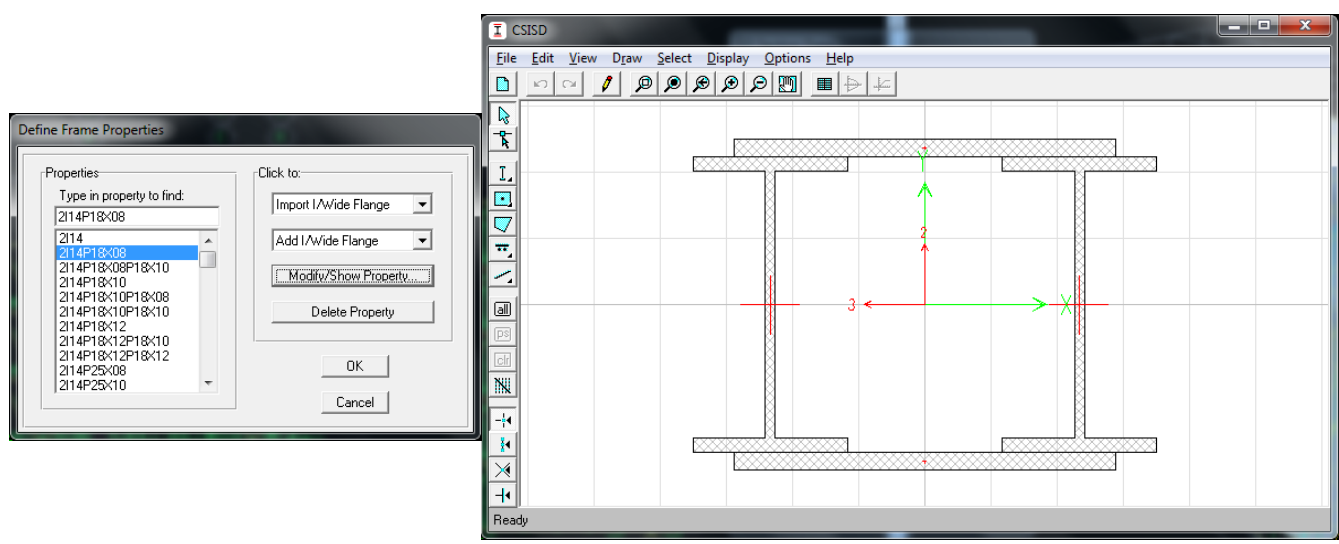

شکل )2( استفاده از مقاطع SD یا General به شرط عدم نیاز به ضوابط لرزه ای توسط برنامه امکان پذیر است.

-9 حالتهای بار مورد استفاده مانند بارهای مرده کف، مرده نوع Dead Super، مرده دیوار، زنده با امکان کاهش سربار )عمدتاً بارهای زنده با مقدار کمتر از ۵۰۰ کیلوگرم بر متر مربع)، زنده بدون امکان کاهش سربار، زنده بام، بار برف، بارهای زلزله، بارهای فرضی و ... را در قسمت Define .نمایید تعریف < Static Load Cases

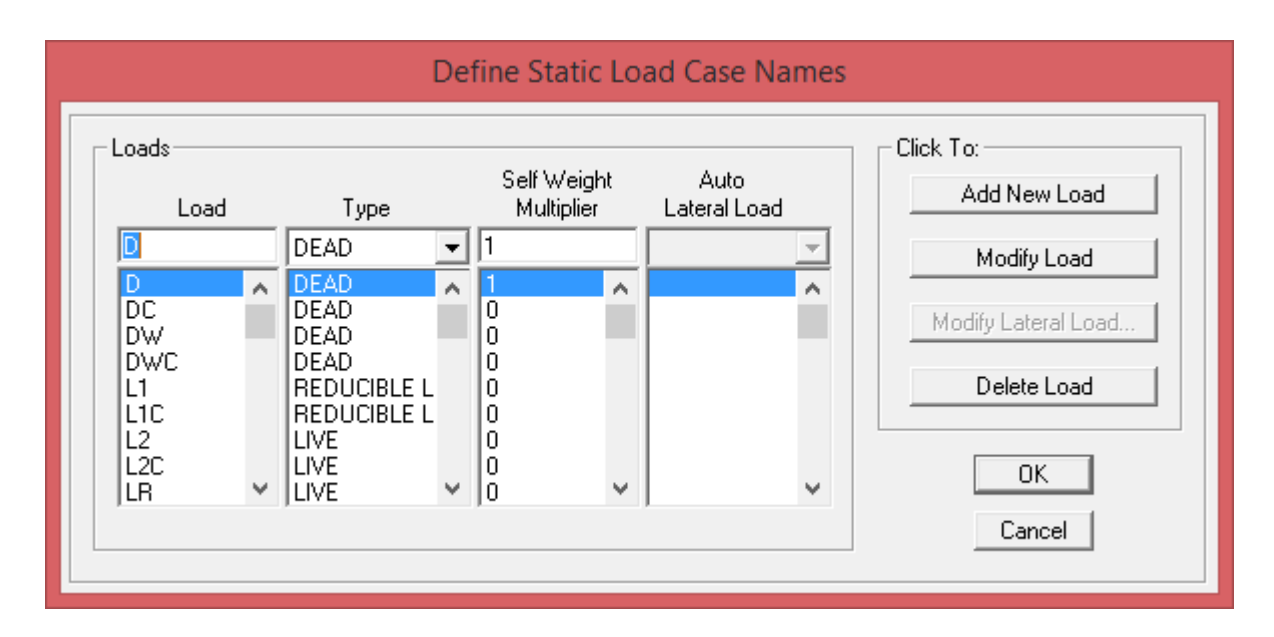

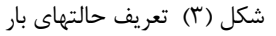

دقت نمایید که در ترکیبات بار معرفی شده در مبحث ششم مقررات ملی ساختمان ویرایش سال 1992 و یا آئین نامه 7-10 SEI/ASCE، ضریب بار زلزله در ترکیبات بار با فرض استفاده از ضریب رفتار سطح طراحی نهایی و برابر 1.0 در نظر گرفته شده است. بنابراین ضریب رفتار سازه مندرج در آئین نامه 2055 ویرایش سوم را می بایست بر عدد 1.4 تقسیم نموده و سپس نیروی زلزله را محاسبه نمود. به عبارت دیگر ضریب زلزله مورد استفاده در روش طراحی حدی می بایست 1.4 ضریب زلزله ای باشد که قبالً در روش طراحی به روش تنش مجاز استفاده می شد. بطور مثال اگر ضریب زلزله مربوط به قاب مهاربندی همگرای معمولی در طراحی به روش تنش مجاز قبالً عدد 0.1375 استفاده می شد، در طراحی به روش حدی عدد 0.1925 را وارد کنید. بدیهی است در صورت استفاده از ضریب رفتار آئین نامه 2055 ویرایش چهارم نیازی به این اصالح نیست.

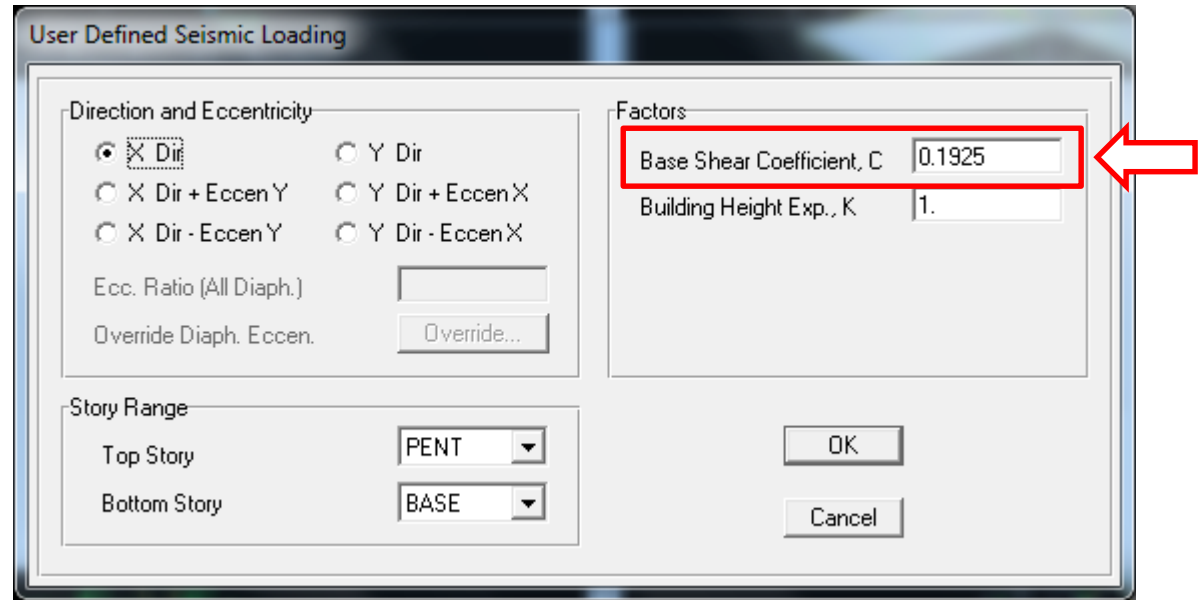

شکل )4( ضریب بارهای زلزله می بایست در عدد 1.4 ضرب شوند.

در آئین نامه طراحی سازه های فولادی آمریکا از سال ۲۰۰۵ به بعد (AISC360-05 و ویرایش های بعدی) اعمال بار فرضی مربوط به ناشاقولی مجاز ستونها در طرح سازه الزامی شده است. مقدار این بار که بصورت جانبی بر سازه اعمال می شود، ضریبی از کل بار ثقلی می باشد. به طور معمول بار فرضی مربوط به ناشاقولی ستونها 0.002 برابر بار ثقلی است (Y 0.002=N (و با شرایطی می تواند تنها در ترکیبات بار ثقلی اعمال شود. به ازای هر حالت بار ثقلی تعریف شده، کاربر می بایست دو حالت بار فرضی یکی در راستای محور X و دیگری در راستای محور Y تعریف نماید. بطور مثال اگر کاربر حالتهای باری به نام های D ، DC ، DW و DWC برای اعمال بار مرده و حالتهای باری به نام های 1L ، C1L ، 2L ، C2L برای اعمال بار زنده و حالتهای بار S و SC برای تعریف بار برف در نظر گرفته باشد، 92 حالت بار فرضی به ازای این 11 حالت بار ثقلی می بایست تعریف گردد، یکی مربوط به بار فرضی جهت X و دیگری مربوط به بار فرضی جهت Y برای هر حالت بار. نوع این بار در قسمت Type مربوط به دستور Cases Load Static می بایست NOTIONAL انتخاب شود.

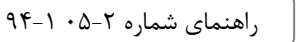

# **معاونت معماری و شهرسازی شهرداری شیراز مدیریــت کنتــرل و نظــارت ساختمــان**

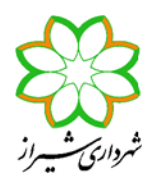

نکات طراحی به روش حالت های حدی در ETABS

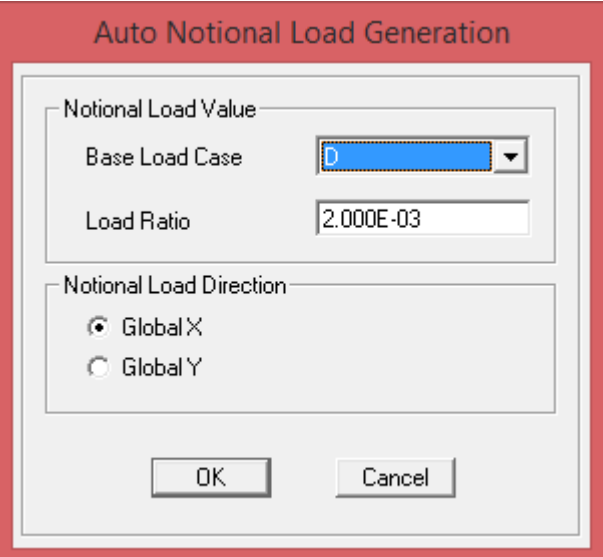

شکل )0( تعریف حالت های بار فرضی راستای X به ازای هر حالت بار ثقلی

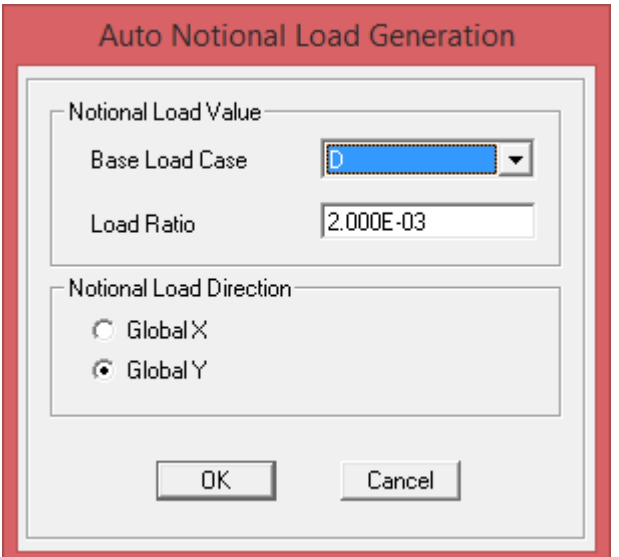

شکل )1( تعریف حالت های بار فرضی راستای Y به ازای هر حالت بار ثقلی

-4 در قسمت Combinations Load > Define ترکیبات بار مبحث ششم مقررات ملی ساختمان سال 1992 را تعریف نمایید. این ترکیبات بار بطور مفصل در دستورالعمل شماره 99-152-1 معاونت شهرسازی و معماری شهرداری شیراز تشریح شده است. ذکر چند نکته درباره این ترکیبات بار خالی از لطف نیست:

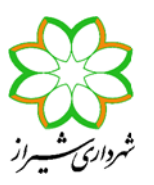

- بارهای فرضی مربوط به ناشاقولی ستون می تواند تنها در ترکیبات بار ثقلی وارد شود به شرط آنکه 1.7 ≥ st1Δ/nd2Δ باشد. بطور معمول برای اکثر ساختمانها این شرط برقرار است.
- در ترکیبات بار پیش فرض برنامه 9.7.4 ETABS نیز بارهای فرضی تنها به ترکیبات بار ثقلی افزوده می شوند. اما در برنامه ETABS 2013 در قسمت Preferences Design Frame Steel گزینه ای برای افزودن بارهای فرضی به ترکیبات بار شامل بار زلزله . (Add Notional load cases into seismic combos?) دارد وجود نیز
- ضریب بارهای فرضی در یک ترکیب بار دقیقاً مانند ضریب بار ثقلی نظیر است. بطور مثال اگر در ترکیب بار ثقلی ضریب بار زنده برابر 1.6 باشد، ضریب حالت بار فرضی نظیر نیز 1.6 است.
- در یک ترکیب بارگذاری فقط بار فرضی یک راستا اعمال می گردد. مثالً برای ترکیب بار ثقلی شامل بارهای زنده و مرده یک دفعه می بایست بارهای فرضی مرده و زنده جهت X و بار دیگر بارهای فرضی مرده و زنده جهت Y وارد شوند. همچنین بار جانبی مربوط به بار فرضی در هر دو راستای یک امتداد می بایست اعمال شود. یعنی یک بار می بایست بار فرضی مرده و زنده جهت X هر دو با عالمت مثبت و بار بعد هر دو با عالمت منفی لحاظ شوند. بنابراین هر ترکیب بار ثقلی با اعمال بارهای فرضی به چهار ترکیب بار تبدیل می شود.
- مطابق آئین نامه در ترکیبات بار شامل بار زلزله، ضریب بارهای زنده کمتر از 055 کیلوگرم بر مترمربع )به شرط آنکه پارکینگ یا محل تجمع نباشد) برابر 0.5 است.
- در ترکیبات بار معرفی شده توسط آئین نامه مشاهده می شود که بار زنده بام در ترکیبات بارگذاری شامل بار زلزله وجود نداشته و بجای آن بار برف بام با ضریب 0.2 وارد شده است.
- مطابق مبحث دهم مقررات ملی ساختمان سال 1992 در ترکیبات بار تشدید یافته می باید اثر %155 و %95 جهت های متعامد نیز اعمال گردد. در این ترکیبات بار، زلزله راستای قائم نیز وارد شده ولی ضریب  $\Omega_0$  به آن اثر نمی کند.
- اگر بخواهیم خود نرم افزار ETABS ستونها را برای زلزله تشدید یافته با در نظر گرفتن اثر زلزله های متعامد بطور صحیح محاسبه نماید، ابتدا می بایست ترکیب بارهایی فقط شامل زلزله ١٠٠٪ یک راستا و ٣٠٪ زلزله های متعامد تعریف کرده و سپس در ترکیبات بار دیگری، این ترکیب بار شامل زلزله را با بارهای ثقلی ترکیب نماییم.
- -0 قسمت Effects Load Seismic Special > Define را همیشه غیرفعال کنید. به عبارت دیگر گزینه Special Include Not Do Data Design Seismic را در این قسمت انتخاب نمایید.

این انتخاب بدان دلیل است که برنامه 9.7.4 ETABS در دو قسمت مختلف از کاربر می پرسد که آیا کنترل های طرح لرزه ای (مثل طرح ستونها برای زلزله تشدید یافته) را انجام دهد و یا ندهد. یکی در این قسمت (در منوی Define) و یکی در منوی Options در قسمت Define ... در منوی Define چه این گزینه را فعال کنید ( .... Include را انتخاب کنید) و Include را انتخاب کنید) و چه این گزینه را غیرفعال کنید )... Include Not Do)، تنظیمی که در منوی Options صورت گرفته به آن ارجحیت دارد. بطور مثال اگر در منوی Options بگویید برنامه کنترل های لرزه ای را انجام دهد، برنامه مستقل از آنکه در منوی Define گزینه Include یا Not Do Include را انتخاب کرده باشید، کنترل های لرزه ای را انجام می دهد. همچنین اگر در منوی Options بگویید برنامه کنترل های لرزه ای را انجام ندهد، برنامه مستقل از آنکه در منوی Define گزینه Include یا Include Not Do را انتخاب کرده باشید، کنترل های لرزه ای را انجام نخواهد داد. تنها یک نکته وجود دارد که اگر طرح لرزه ای را هم در منوی Define و هم در منوی Options فعال نمایید، برنامه مقدار را از منوی Define قرائت می کند و با مقدار  $\Omega_0$ معرفی شده در منوی Options کاری نخواهد داشت.  $\Omega_0$ 

شردارۍ کم

راهنمای شماره 50-2 94-1

نکات طراحی به روش حالت های حدی در ETABS

نکته بعدی آنکه اگر کاربر بخواهد کنترل های لرزه ای را خودش انجام دهد، مثالً ترکیبات بار تشدید یافته را خود تعریف و در برنامه اعمال کند، می بایست در هر دو قسمت Define و Options طرح لرزه ای برنامه را غیرفعال کند.

در صورتی که بخواهید در منوی Define طرح لرزه ای برنامه را فعال نمایید، مانند شکل زیر آن را تکمیل کنید. در قسمت Factor Omega مقدار 0Ω را وارد نمایید. این ضریب برای قابهای مهاربندی عدد 2 ، قابهای دوگانه عدد 2/0 و قابهای خمشی عدد 9 است. در صورتی که قصد دارید کنترل های لرزه ای را بصورت دستی انجام دهید، در این قسمت گزینه Data Design Seismic Special Include Not Do را انتخاب نمایید.

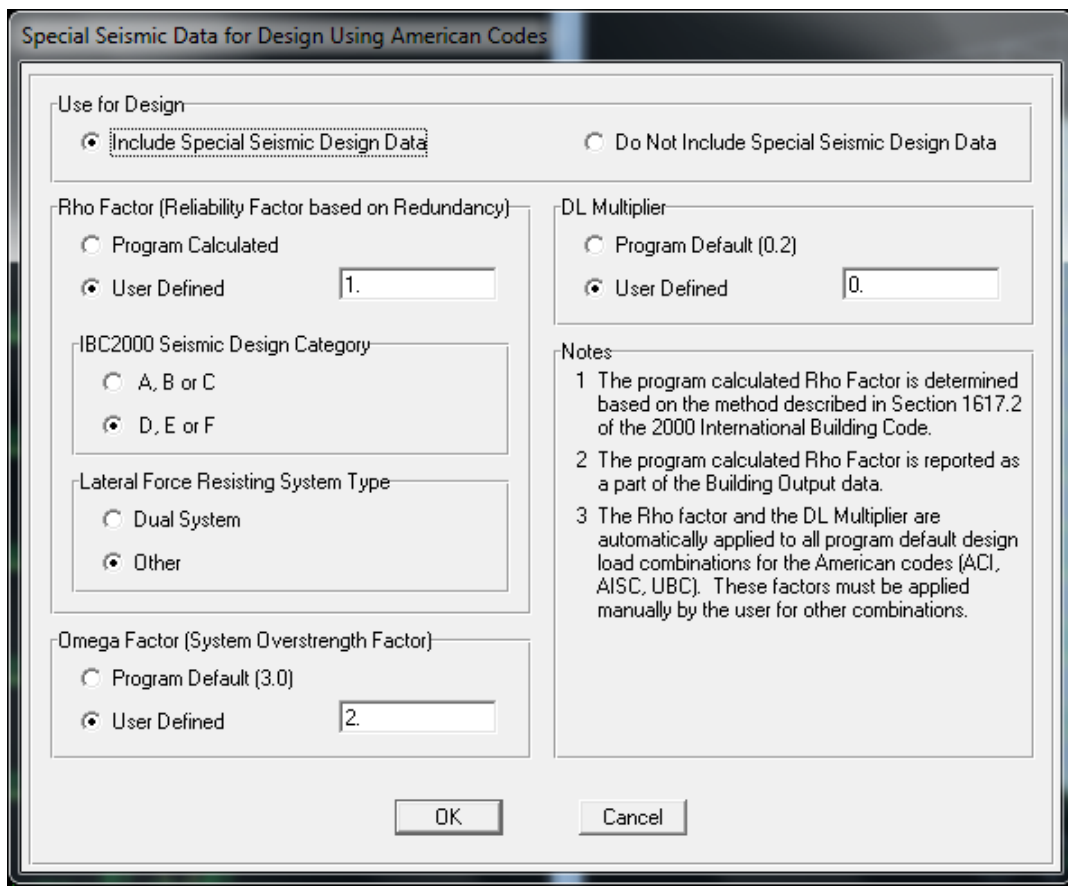

شکل )7( معرفی پارامترهای طرح لرزه ای در منوی Define

- -1 پس از تنظیم بقیه موارد منوی Define ، اختصاص های مربوطه در منوی Assign را مانند روال قبل انجام دهید.
- -7 در قسمت Options Analysis Set > Analyze انجام تحلیل Δ-P را فعال نمایید. برنامه ETABS در طرح سازه ها به روش LRFD فرض می کند نیروهای بدست آمده از تحلیل، نیروهای ناشی از تحلیل مرتبه دوم هستند و بنابراین ضریب تشدید لنگر 2B را در لنگرهای بدست آمده ضرب نمی کند. پس نتیجه می گیریم هرگاه بخواهیم سازه فوالدی را در برنامه ETABS به روش LRFD طراحی نماییم، حتماً باید گزینه مربوط به انجام تحلیل Δ-P را فعال نماییم. این روند برخالف روالی بود که در طراحی به روش ASD در برنامه ETABS داشتیم. دقت کنید با فعال کردن این گزینه برنامه تحلیل Δ-P را انجام داده ولی تحلیل δ-P را انجام نمی دهد. بنابراین برای تشدید لنگر بارهایی که ایجاد حرکت جانبی نمی کنند هنوز ضریب 1B را نیاز داریم.

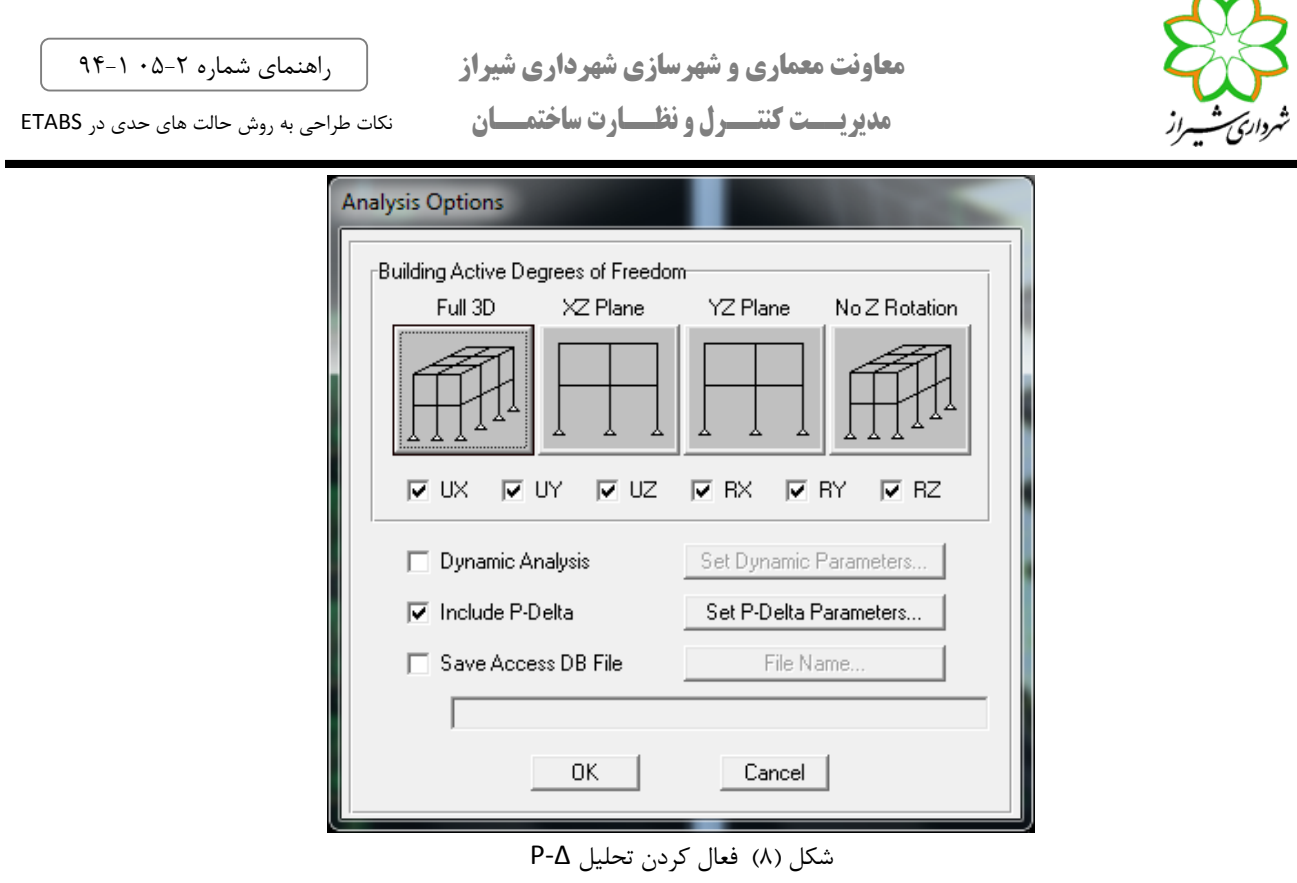

در قسمت Set P-Delta Parameters ترکیب بار ثقلی ای که می بایست بر اساس آن تحلیل Δ-P صورت گیرد را وارد نمایید. این ترکیب بار مطابق آنچه در Help برنامه ذکر شده است، می بایست بزرگترین ضرایب مربوط به بار ثقلی در ترکیب بارهای شامل بار جانبی باشد. بطور مثال اگر ترکیب بارهای شامل بار جانبی بصورت EE)S+0.2L+0.5D1.2 (و EE)D0.9 (باشد، ترکیب بار ثقلی (S+0.2L+0.5D1.2( برای ترکیبات بار اول شامل بار زلزله، تحلیلی دقیق و برای ترکیبات بار دوم تحلیلی محافظه کارانه ارائه خواهد کرد. این ترکیب بار ثقلی را در قسمت مربوطه وارد کنید.

راهنمای شماره ۲-۰۵-۶ ۹۴

# **معاونت معماری و شهرسازی شهرداری شیراز مدیریــت کنتــرل و نظــارت ساختمــان**

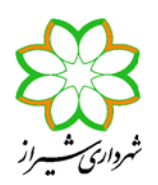

نکات طراحی به روش حالت های حدی در ETABS

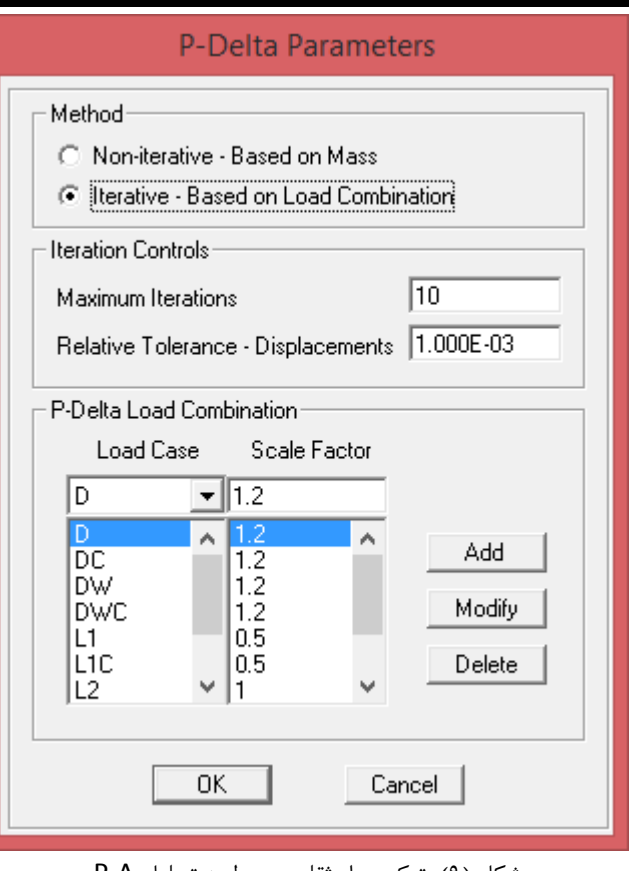

شکل )9( ترکیب بار ثقلی مربوط به تحلیل Δ-P

-0 در صورتی که بار زنده شامل کاهش سربار را معرفی کرده اید، برای انجام تنظیمات مربوطه وارد قسمت Live > Preferences > Options Reduction Load شوید و در این قسمت تنظیمات را مانند شکل زیر انجام دهید. دقت کنید که فرمول کاهش سربار معرفی شده در مبحث ششم مقررات ملی ساختمان سال 1992 دقیقاً با آئین نامه 7-95ASCE و یا ویرایش های بعدی این آئین نامه تطابق دارد. تنها ذکر این نکته الزم است که برنامه ETABS برای همگی ستونها ضریب KLL را برابر 4 و برای همگی تیرها، مهاربندها و دیوارها این ضریب را برابر 2 در نظر می گیرد . این اعداد برای ستونهای کناری با کنسول، تیرهای کناری با کنسول و تیر طره بیشتر از مقداری است که مبحث ششم در نظر گرفته است و بنابراین برای این حالتها می تواند کاهش سربار اعمال شده توسط برنامه کمی در خالف اطمینان باشد. فرمول کاهش سربار مطابق مبحث ششم مقررات ملی و 7-95ASCE به قرار زیر است:

$$
L = L_{\rm o}\Bigg[\cdot\text{ and } +\frac{\text{ and }}{\sqrt{K_{LL}A_T}}\Bigg]
$$

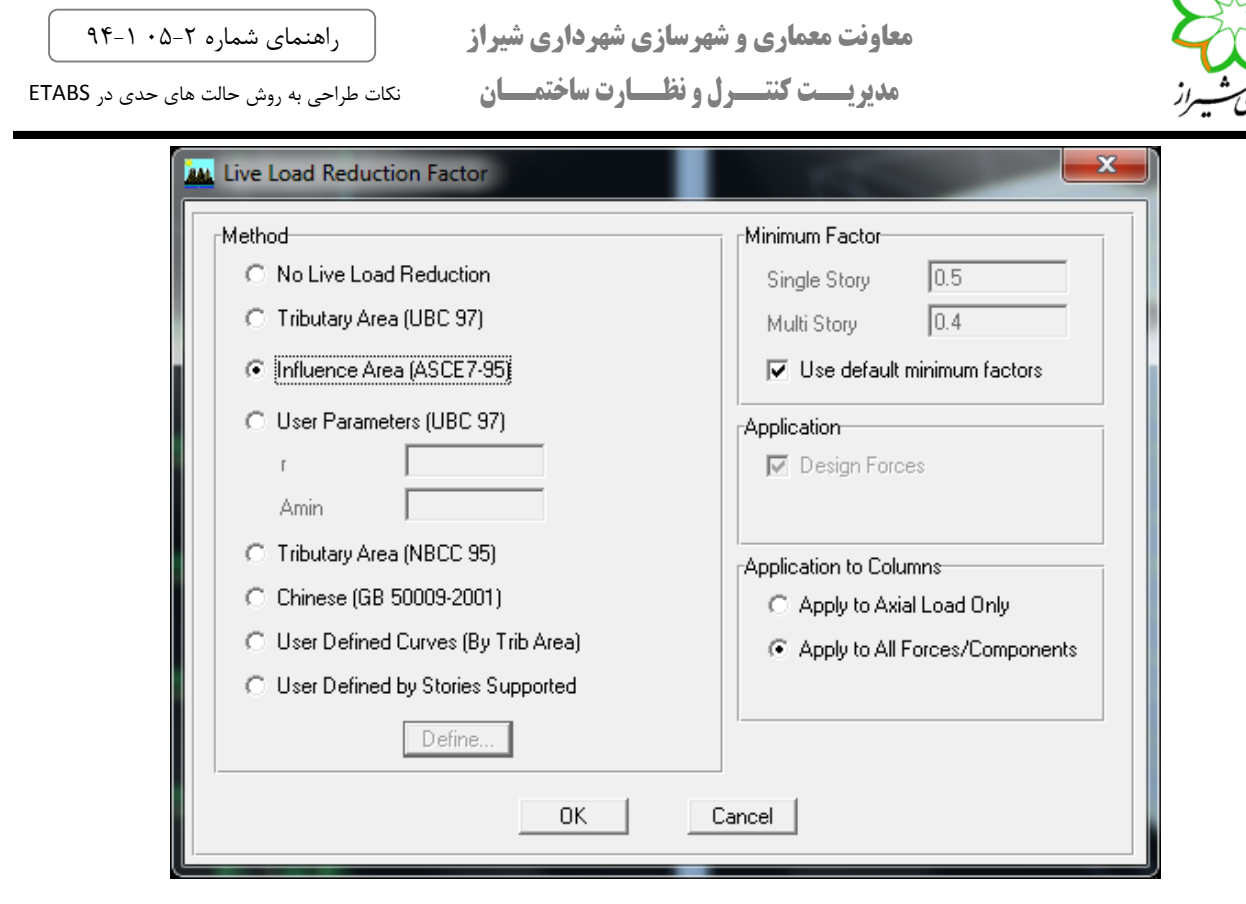

شکل )15( تنظیمات مربوط به کاهش سربار

- -9 پس از انجام تحلیل سازه برای انتخاب آئین نامه طراحی و تنظیمات مربوطه وارد قسمت Frame Steel > Preferences > Options Design شوید. قسمتهای مختلف را مطابق شکل )11( تکمیل نمایید. در این تنظیمات به نکات زیر دقت کنید:
	- آئین نامه طراحی را 2006IBC360-05/AISC انتخاب کنید.
- در تمام انواع قابهای SMF (قاب خمشی ویژه)، IMF (قاب خمشی متوسط)، SCBF (قاب مهاربندی همگرای ویژه)، OCBF (قاب مهاربندی همگرای معمولی)، OCBFI (قاب مهاربندی همگرای معمولی با جداگر لرزه ای) و EBF (قاب مهاربندی واگرا)، برنامه ETABS کنترل فشردگی مقاطع را قبل از طراحی انجام داده و درصورتی که مقطعی فشرده نباشد، آنرا طراحی نخواهد کرد. تنها وقتی که نوع قاب را OMF انتخاب کنید، برنامه بدون کنترل ضابطه فشردگی، مقاطع را طراحی می نماید. از نظر فرمولهای کنترل اعضاء فوالدی، هیچ تفاوتی بین قابهای انتخابی مختلف وجود ندارد و با تغییر نوع سیستم لرزه بر، تنها کنترلهای مربوط به ضوابط لرزه ای فرق خواهد کرد.
- مقاطعی را که در برنامه SD تعریف کرده ایم، مقطع نوع General بوده و از نظر برنامه ETABS این مقاطع غیرفشرده می باشند.
- در صورتی که سیستم باربر جانبی سازه، قاب مهاربندی همگرای معمولی باشد، می توانید نوع قاب را در برنامه OMF انتخاب نمایید. بدین ترتیب برنامه ETABS فشردگی مقاطع را کنترل نکرده اما کنترل ستونها تحت ترکیبات بار تشدید یافته را انجام می دهد. مزیت این روش آن است که می توانید از مقاطع تعریف شده در برنامه SD نیز در طرح اعضاء استفاده نمایید. یادآوری می شود در قابهای مهاربندی هم محور با شکل پذیری معمولی، مطابق آئین نامه می بایست مقاطع تیر، ستون دهانه مهاربندی و مهاربند فشرده باشند. همچنین مقاطع تیر و مهاربند نوع 7 و 0 می بایست فشرده لرزه ای با محدودیت λmd( محدودیت الغری مربوط به اعضاء با شکل

راهنمای شماره 50-2 94-1

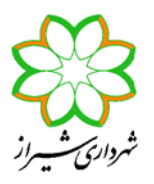

پذیری متوسط) باشند. علاوه بر این تیرهای متصل به مهاربندهای ۷ و ۸ می بایست برای ترکیب بارهای ثقلی و ترکیب بار شامل نیروی نامتعادل طرح شوند. الغری مهاربندهای 7 و 0 نیز نباید از عدد 110 بیشتر شود. در این صورت این کنترلها را می بایست بصورت دستی انجام داد.

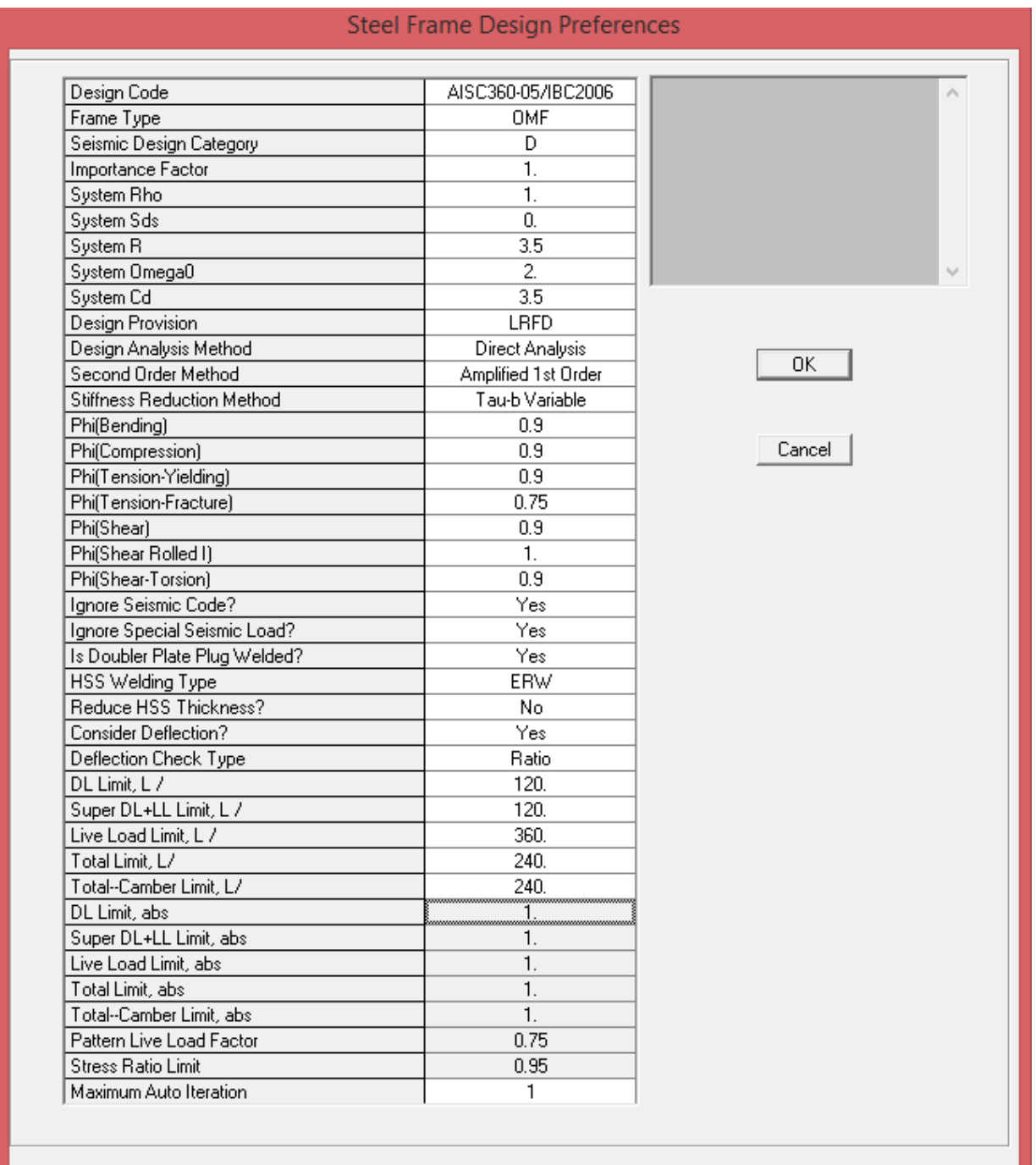

## شکل )11( تنظیمات مربوط به طراحی سازه فوالدی به روش LRFD

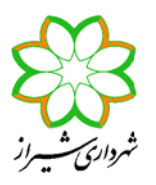

#### راهنمای شماره 50-2 94-1

نکات طراحی به روش حالت های حدی در ETABS

- در صورتی که سیستم لرزه بر جانبی، قاب خمشی با شکل پذیری متوسط یا ویژه باشد، مطابق دستورالعمل شماره 99-159-1 معاونت شهرسازی و معماری شهرداری شیراز، ستونهای مربوطه می بایست ستونهای ساخته شده از ورق )مثل باکس یا H )بوده و استفاده از پروفیلهای مرکب برای مقطع ستون مجاز نمی باشند. همچنین تیرهای اصلی نیز به طور معمول مقاطع I شکل نورد شده یا ساخته شده از ورق هستند. بنابراین در این حالت بهتر است در برنامه ETABS از پروفیل های تعریف شده نظیر مقاطع Wide/I Flange و یا BOX( بدون نیاز به ساختن پروفیلها در برنامه SD )استفاده شده و نوع قاب را در قسمت تنظیمات IMF یا SMF انتخاب کنیم تا برنامه کنترل های لرزه ای مربوطه را انجام دهد. کنترل هایی را که برنامه در این حالت انجام می دهد عبارتند از کنترل فشرده لرزه ای بودن تیرها و ستونها، کنترل فاصله مهار جانبی بال تیرها، کنترل ستونها در ترکیبات بار تشدید یافته، کنترل الغری ستونها در قابهای خمشی ویژه، کنترل ضابطه ستون قوی و تیر ضعیف در ستونهای قاب خمشی ویژه )فقط برای ساختمانهایی که گروه لرزه ای آنها E و F انتخاب شوند)، کنترل لزوم و طرح ورق پیوستگی و همچنین کنترل تنش برشی و ضخامت ورق مضاعف در ستونهای با مقطع H شکل برای خمش حول محور قوی.
- در صورتی که نوع سیستم لرزه بر جانبی، قاب مهاربندی برون محور باشد، برای آنکه برنامه ETABS بتواند کنترل های لرزه ای مربوطه را انجام دهد، می بایست نوع قاب را در قسمت تنظیمات برنامه EBF انتخاب کرده و پروفیهای تیر و ستون و مهاربند را یا از پروفیل های شناخته شده در ETABS مثل مقطع Flange Wide/I و یا BOX استفاده کنیم و یا اگر از پروفیلهای دیگر مثل مقاطع مرکب استفاده می نماییم، ابتدا با استفاده از برنامه PROPER این مقاطع را بصورت مقاطع I شکل یا دیگر مقاطع شناخته شده توسط ETABS معادل سازی کرده و سپس وارد برنامه نمود تا برنامه بتواند ضوابط طرح لرزه ای را روی آنها کنترل نماید. کنترل هایی را که برنامه برای قاب EBF انجام می دهد عبارتند از کنترل فشرده لرزه ای بودن تیر پیوند- ستون دهانه مهاربندی و مهاربند، کنترل ضوابط طرح لرزه ای تیر پیوند- تیر خارج پیوند- مهاربند- ستون دهانه مهاربندی، کنترل ستونها در ترکیبات بار تشدید یافته و کنترل دوران تیر پیوند. توصیه می شود با توجه به اینکه کنترل این ضوابط بصورت دستی بسیار وقت گیر می باشد، برای طرح این نوع قاب حتماً از یکی از دو روش ذکر شده در فوق برای تعریف مقاطع استفاده کرده تا خود برنامه ETABS کنترلهای لرزه ای مربوطه را انجام دهد.
- در قسمت Category Design Seismic گروه لرزه ای ساختمان را یکی از انواع D تا F( ترجیحاً F )انتخاب کنید. همچنین در قسمت R System مقدار ضریب رفتار نهایی سسیتم لرزه بر را معرفی نمایید. گروه های لرزه ای ساختمانها در آئین نامه بارگذاری آمریکا بر اساس شدت لرزه خیزی منطقه و نوع خاک )که در پارامترهای Sds و 1Sd مربوط به این آئین نامه مؤثر است( و همچنین میزان اهمیت ساختمان (میزان ریسک) از A تا F دسته بندی می شوند که A مربوط به ساختمان با کمترین شدت لرزه خیز و اهمیت و خاک مناسب، ولی F با بیشترین میزان می باشد. مطابق آئین نامه 341AISC تمهیدات لرزه ای برای سازه ای که در دسته بندی لرزه ای A تا C قرار دارند و همچنین ضریب رفتار نهایی آنها 9 یا کمتر باشد در نظر گرفته نمی شود.
- ضریب اهمیت ساختمان را در قسمت Factor Important برابر 1.0 و در قسمت Cd System مقدار R0.7 را وارد نمایید. این اعداد تنها وقتی نوع قاب را EBF انتخاب نمایید و برای محاسبه و کنترل دوران تیر پیوند استفاده می شوند. برای محاسبه دوران تیر پیوند، از تغییرمکان جانبی واقعی )غیرخطی( سازه استفاده می شود. مطابق آئین نامه 7 SEI/ASCE تغییرمکان غیرخطی از ضرب تغییرمکان خطی در ضریب I/C<sup>d</sup> بدست می آید که C<sup>d</sup> ضریب تشدید تغییرمکان می باشد. در آئین نامه 2055 ایران ویرایش سوم برای تبدیل تغییرمکان خطی به غیرخطی ضریب R0.7 معرفی شده بود که در ویرایش چهارم ضریب C<sup>d</sup> بصورت جدولی ارائه است. بنابراین برای اینکه تناظر بین دو آئین نامه درست صورت گیرد، اعداد ذکر شده برای این دو قسمت وارد نمایید.

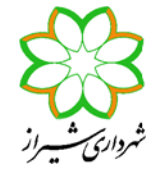

 در قسمت Rho System عدد 1.0 یا 1.2 را بر اساس ضریب ρ وارد کنید. در قسمت Sds System عدد 0 را وارد نمایید )Sds در آئین نامه آمریکا با (A(1+S در آئین نامه ۲۸۰۰ ایران یکی است). در آئین نامه ۲۸۰۰ در صورتی که سیستم باربر لرزه ای در یک راستا به میزان مناسبی مهیا نشده باشد، نیروی زلزله آن راستا در عدد ρ که 1.2 می باشد ضرب می شود )نیروی زلزله %25 افزایش می یابد). در آئین نامه ۲۸۰۰ ایران تا قبل از ویرایش چهارم این ضریب وجود نداشت. به عبارت دیگر این ضریب 1.0 در نظر گرفته شده بود. هرچند در پیش نویس آئین نامه 2055 ویرایش چهارم ضریب ρ به میزان 1.2 معرفی شده است. عالوه بر این در آئین نامه 7 SEI/ASCE برای در نظر گرفتن اثر مؤلفه قائم زلزله، تمام بارهای مرده به اندازه SDS0.2 افزایش یا کاهش داده می شود. در آئین نامه 2055 ویرایش سوم و پیش نویس چهارم این آئین نامه، چنین روشی دیده نشده است. به عبارت دیگر این ضریب برابر 0 می باشد. دقت کنید که در آئین نامه آمریکا این افزایش بار مرده بخاطر اثر زلزله قائم هم در ترکیبات بار عادی و هم در ترکیبات بار تشدید یافته، یک بار به صورت افزایشی و یکبار بصورت کاهشی می بایست اعمال گردد. بنابراین بطور مثال ترکیبات بار تشدید یافته مطابق آئین نامه 7 SEI/ASCE به قرار زیر است:

For LRFD provisions,

راهنمای شماره 50-2 94-1

نکات طراحی به روش حالت های حدی در ETABS

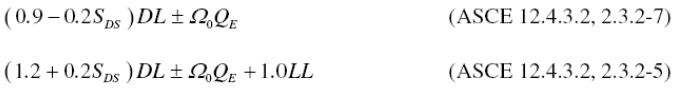

برنامه ETABS ضریب ρ را در ساخت ترکیبات بار پیش فرض معمولی و تشدید یافته خود استفاده می نماید. این برنامه این ضریب را برای هر دو راستای ساختمان فقط یک عدد در نظر می گیرد.

- همانطور که مشاهده کردید در برنامه 9.7.4 ETABS دو بار و در دو قسمت مختلف یکی در منوی Seismic Special > Define Effects Load و دیگری در قسمت Design Frame Steel > Preferences > Options تنظیمات پارامترهای لرزه ای مثل و 0 $\Omega$  را می پرسد. این ایراد برنامه است که در 2013 ETABS برطرف شده است و تمامی تنظیمات مربوطه در یک قسمت p تجمیع شده اند. هرچند در برنامه 9.7.4 ETABS نیز ρ از عدد وارد شده در قسمت Options و 0Ω از عدد معرفی شده در منوی Define قرائت می شود. برنامه ETABS این ضریب را برای ساخت ترکیبات بار تشدید یافته استفاده کرده و برای هر دو راستای ساختمان فقط یک عدد می تواند بگیرد.
- در قسمت Provision Design روش طراحی را LRFD انتخاب کنید. دقت نمایید که در ویرایش های سال 2550 و بعدی آئین نامه 360AISC ، عالوه بر روش ضرایب بار و مقاومت (LRFD(، روش مقاومت مجاز (ASD (نیز برای طراحی وجود دارد. روش ASD معرفی شده در این آئین نامه بدین صورت است که ابتدا می بایست با استفاده از فرمول های ارائه شده برای حالت LRFD مقاومت های اسمی اعضاء (R<sup>n</sup> (محاسبه شوند. سپس به جای آنکه این مقاومت ها با ضریب کاهش مقاومت φ کاهش یابند تا به مقاومت طراحی (φR<sup>n</sup> (برسیم، بر ضریب اطمینان Ω تقسیم شده تا به مقاومت مجاز (Ω/R<sup>n</sup> (برسیم. بطور مثال برای محاسبه ظرفیت کششی یک عضو تحت معیار حالت حدی تسلیم، بجای آنکه ظرفیت اسمی کششی عضو (T<sup>n</sup> (را در عدد 0.9=φ ضرب کنیم تا به مقاومت طراحی کششی عضو برسیم (Tn 0.9= Tn φ(، مقاومت اسمی بدست آمده را بر عدد 1.67=Ω تقسیم می کنیم تا به مقاومت مجاز کششی عضو برسیم (Tn 0.6 = Ω/Tn(. هر چند مقاومت مجاز با نیروهای بدست آمده از ترکیبات بار تقریباً بدون ضریب مقایسه می شود. اما مقاومت طراحی را می بایست با نیروهای بدست آمده از ترکیبات بار نهایی مقایسه نمود. در حقیقت می توان گفت که

راهنمای شماره 50-2 94-1

نکات طراحی به روش حالت های حدی در ETABS

این روش یک حقّه برای کسانی است که فقط با روش تنش مجاز آشنایی دارند. ولی پایه محاسبات همان روش حدی می باشد. در آئین نامه مبحث دهم مقررات ملی ایران نیز تنها روش LRFD ارائه شده است. در هر صورت در این قسمت از برنامه ETABS روش LRFD را انتخاب نمایید.

 در قسمت Method Analysis Design نوع تحلیل و طراحی برای پایداری را Analysis Direct انتخاب نمایید. تا قبل از آئین نامه 360-05AISC طرح پایداری سازه فقط با روش طول مؤثر (Method Length Effective (صورت می گرفت. در این روش برای دیدن اثرات سیستم بر مقاومت یک عضو از ضریب طول مؤثر درهنگام طراحی استفاده می شد. این روش که با فرضیات متعددی همراه بود، روش مناسبی برای طرح پایداری همه سازه ها نبود. به همین دلیل در در آئین نامه 360-05AISC روش Direct Analysis به عنوان یک راهکرد جدید در پیوست این آئین نامه آورده شد. در آئین نامه 360-10AISC روش Length Effective که دارای محدودیت هایی می باشد، به پیوست آئین نامه منتقل شد و روش Analysis Direct به جای آن به متن اصلی آئین نامه افزوده شد. در روش Analysis Direct ضریب طول مؤثر ستونها (K (برابر 1.0 در محاسبات مقاومت ستون در نظر گرفته می شود اما سختی اعضاء در تحلیل و طراحی کاهش داده می شود. ضریب کاهش سختی های محوری، برشی و پیچشی برابر 0.8 است. ولی ضریب کاهش سختی خمشی برابر τb 0.8 می باشد. در این رابطه τ<sup>b</sup> ضریبی است که وابسته به نیروی محوری اعضاء می باشد و هرچه نیروی محوری عضو بیشتر باشد، این ضریب کمتر است. دقت کنید که کاهش سختی اعضاء در طراحی در فرمولهای ارائه شده توسط آئین نامه لحاظ شده است و نیازی به لحاظ کردن مجدد توسط ما نیست.

در هر صورت استفاده از روش Effective Length نیز مطابق آئین نامه به شرط آنکه نسبت 1.5 ≥ <sub>1st</sub> ∆ 1<sub>1st</sub> 1 باشد، امکان پذیر است. شرط اخیر در اکثر سازه هایی که بطور مناسبی طراحی شده باشند، برقرار است. برای قابهای مهارشده تفاوت زیادی بین استفاده از دو روش Analysis Direct و Length Effective وجود ندارد. دراین نوع قابها در صورتی که روش Effective Length را انتخاب نماییم، ضریب (Minor , Major و Effective Length Factor (Minor , Major ستونها در قسمت Overwriteرا بایستی 1.0 لحاظ کنیم. هر چند برای قابهای خمشی این دو روش می توانند تفاوت بسیار زیادی نسبت به هم داشته باشند. برای حالت اخیر توصیه می شود حتماً از روش Analysis Direct استفاده شود.

- هنگامی که روش Analysis Direct را در برنامه ETABS برای تحلیل و طراحی پایداری سازه انتخاب می کنیم، خود برنامه بصورت داخلی ضرایب کاهش سختی را اعمال می کند و نیازی به این نیست که بصورت دستی کاهش سختی ها را Assign نمود.
- در قسمت Method Reduction Stiffness گزینه Variable b-Tau را انتخاب نمایید. همانطور که گفته شد، هنگامی که از روش Analysis Direct برای تحلیل و طراحی پایداری سازه استفاده می شود، سختی های اعضاء در ضرایب کاهش 0.8 ضرب می شوند، بجز سختی خمشی که در ضریب 0.8t<sub>b</sub> ضرب می شود. τ<sub>b</sub> ضریبی است کوچکتر از 1.0 که متغیر بوده و وابسته به نیروی محوری عضو می باشد. هر چند می توان مطابق آئین نامه این ضریب را ثابت فرض کرده ) τ<sup>b</sup> را برابر 1.0 گرفت(، به شرط آنکه بار فرضی ای به اندازه Y 0.001 در تمامی ترکیبات بارگذاری، حتی ترکیبات بارگذاری شامل بار جانبی، افزود. این بار فرضی، اضافه بر بار فرضی مربوط به ناشاقولی ستونها به اندازه Y 0.002 است که بطور معمول تنها در ترکیبات بارگذاری ثقلی اعمال می گردد. برای آنکه دچار دردسرهای مربوط به این قضایا نشویم، بهتر است همیشه ضریب τbرا متغیر در نظر بگیریم. هر چند ETABS هر دو گزینه .باشد می دارا را Tau-b Variable و Tau-b Fixed
- نکته ای که وجود دارد آن است که تا قبل از آنکه اولین طراحی بر اساس آئین نامه 2006IBC360-05/AISC با استفاده از روش Analysis Direct انجام شود، سختی های اعضاء سازه کاهش نیافته باقی خواهند ماند. اما پس از آن در صورت تحلیل دوباره سازه (بدون تغییر نوع آئین نامه)، ضرایب کاهش سختی اعمال می شوند و بنابراین از آن پس است که می توان بطور مثال مشاهده نمود که تغییرمکان جانبی سازه و خیز تیرها بخاطر کاهش سختی افزایش یافته اند. برنامه پس از اولین طراحی بر اساس این آئین نامه با

راهنمای شماره 50-2 94-1

نکات طراحی به روش حالت های حدی در ETABS

روش Analysis Direct پیامی را نمایش می دهد که حداکثر میزان تغییر سختی اعضاء و تعداد اعضایی که سختی آنها تغییر داشته است را نشان می دهد. شکل )12( حالتی را نشان می دهد که از روش Fixed b-Tau برای کاهش سختی استفاده شده است و بنابراین تغییر ضریب کاهش سختی اعضاء حداکثر به اندازه 0.2 می باشد (ضریب تغییر سختی از عدد 1.0 به عدد 0.8 تغییر یافته است). شکل (١٣) مثالی از سازه ای است که از روش Tau-b Variable استفاده نموده ایم. در این حالت حداکثر تغییر ضریب تغییر سختی 0.39 بوده است (ضریب سختی خمشی از عدد 1.0 به حداکثر عدد 0.61 تغییر یافته است).

 مطابق آئین نامه برای کنترل های سازه در حالت حدی بهره برداری مانند کنترل دریفت، خیز تیر، محاسبه پریود و کنترل فرکانس، نیاز به اعمال کاهش سختی اعضاء نیست. بنابراین برای مثالً کنترل دریفت ابتدا آئین نامه را مثالً به 89ASD-AISC تبدیل کرده و سپس مدل خود را Run کنید تا از نتیجه بدست آمده برای کنترل دریفت سازه استفاده نمایید. هرچند اگر سازه در مدلی که سختی سازه را کاهش داده اید جوابگوی دریفت مجاز بود، در مدل اصلی نیز این کنترل جوابگو خواهد بود. نکته دیگر آنکه با توجه به تغییر سختی سازه، پریودهای مودهای ارتعاشی بدست آمده نیز اعداد بیشتری بوده و نتایج تحلیل دینامیکی نیز تغییر می کند. راه حل آن است که در مرحله آخر طراحی، یک مدل با سختی اصلی )تغییر آئین نامه به 89ASD-AISC )تحلیل نموده و سپس توزیع استاتیکی نظیر تحلیل دینامیکی نیروها را قرائت و سپس بر سازه اعمال و بر اساس آن سازه را کنترل نماییم.

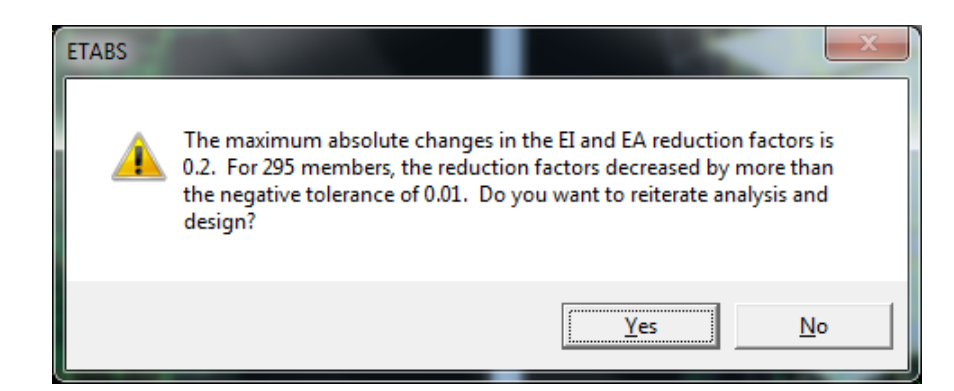

شکل )12( پیام برنامه مبنی بر تغییر سختی اعضاء و نیاز به تحلیل مجدد سازه بر اساس سختی های جدید )روش Fixed b-Tau)

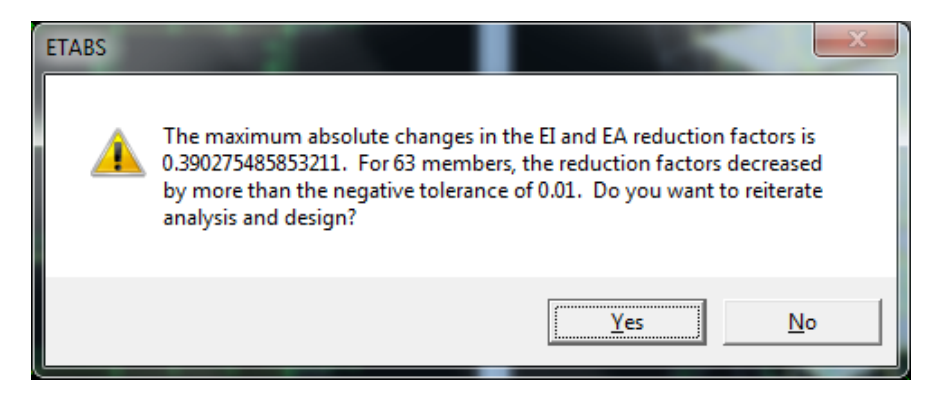

شکل )19( پیام برنامه مبنی بر تغییر سختی اعضاء و نیاز به تحلیل مجدد سازه بر اساس سختی های جدید )روش Variable b-Tau)

# **معاونت معماری و شهرسازی شهرداری شیراز مدیریــت کنتــرل و نظــارت ساختمــان**

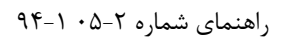

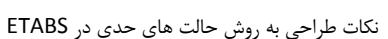

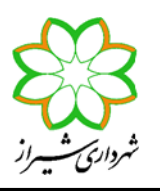

- Order روش Second Order Method قسمت در 1 Amplified را انتخاب کنید. بطور کلی دو روش برای در نظر گرفتن st آثار مرتبه دوم نیروها در محاسبات وجود دارد. روش اول که به نام General 2<sup>nd</sup> Order در برنامه شناخته می شود، روش دقیق است. در این روش اثرات مرتبه دوم )اثرات Δ-P و δ-P )مستقیماً در هنگام تحلیل سازه دیده شود. روش دوم که روشی تقریبی و دارای محدودیت است در برنامه به نام روش Amplified 1st Order شناخته می شود، بدین صورت است که سازه را تحلیل مرتبه اول خطی کرده و در هنگام طراحی اعضای سازه، نیروهای بدست آمده از این تحلیل را با ضرایب 1B و 2B تشدید می نماییم. 1B ضریب تشدید مربوط به بارهای بدون حرکت جانبی (معمولاً بارهای ثقلی) و B2 ضریب تشدید مربوط به بارهای با حرکت جانبی )معموالً بارهای جانبی مثل زلزله( می باشد. برنامه ETABS همواه ضریب 2B که مربوطه به اثر Δ-P می باشد را برابر 1.0 در نظر می گیرد. به عبارت دیگر همیشه فرض می کند تحلیل Δ-P در هنگام تحلیل سازه فعال شده است. نکته دیگر آنکه برنامه ETABS فقط تحلیل Δ-P( اثرات مرتبه دوم مربوط به بارهای با حرکت جانبی( را انجام داده ولی تحلیل δ-P( اثرات مرتبه دوم مربوط به بارهای بدون حرکت جانبی( را انجام نمی دهد. بنابراین می تواند ضریب تشدید 1B را محاسبه می نماید. بر این اساس همواره در هنگام تحلیل و طراحی یک سازه به روش حدی، می بایست تحلیل Δ-P را فعال نمود. روال طراحی برنامه ETABS بدین صورت است که در صورت انتخاب گزینه General 2<sup>nd</sup> Order ضریب B1 را نیز محاسبه نکرده و برابر ۱ در نظر می گیرد. اما در صورت 1.0 انتخاب گزینه Amplified 1st Order، مقدار B1 را محاسبه می کند. همانطور که گفته شد برنامه همواره مقدار B2 را برابر 1.0 در نظر می گیرد. همچنین اگر روش Amplified 1st Order انتخاب شود، مقادیر B1 و B2 قابل Overwrite کردن هستند. بنابراین در این قسمت گزینه Amplified 1st Order را انتخاب کنید تا مقدار B1 بطور صحیحی محاسبه گردد.
	- مقادیر پیش فرض برنامه برای ضرایب کاهش مقاومت φ را که مطابق آئین نامه می باشد، تغییر ندهید.
- در صورتی که بخواهید برنامه کنترل های لرزه ای مربوط به سیستم باربر جانبی را انجام دهد، در قسمت ?Code Seismic Ignore گزینه No را انتخاب نمایید. این بدان معناست که کنترل های طرح لرزه ای روی سازه صورت پذیرد. این کنترلها برای هر نوع قاب مطابق آنچه در قسمتهای قبل ذکر گردید متفاوت می باشد. اما برای همه انواع قابها طرح لرزه ای شامل کنترل فشردگی مقاطع )بجز سیستم OMF )و محاسبه نیروی محوری ستون تحت ترکیبات بار تشدید یافته وجود دارد.
- در صورتی که در قسمت قبل گزینه No را انتخاب کرده باشید و بخواهید برنامه ترکیبات بار تشدید یافته را بطور اتوماتیک ساخته و بر سازه اعمال نماید، در قسمت ?Load Seismic Special Ignore گزینه No را انتخاب کنید. این انتخاب بدان مفهوم است که ستونها تحت اثر ترکیبات بار تشدید یافته کنترل شوند. درصورتی که در قسمت قبل Yes انتخاب کنیم، تفاوتی نمی کند در این قسمت چه گزینه ای را انتخاب نماییم. در صورتی که بخواهید خودتان ستونها را برای ترکیبات بار ویژه کنترل نمایید، هر دو گزینه .کنید انتخاب YES را Ignore Special Seismic Load? و Ignore Seismic Code?

نکته: بنابراین اگر نخواهیم برنامه ستونها را ترکیبات بار تشدید یافته ای که خود بصورت اتوماتیک می سازد کنترل نماید، کافی است در یکی از دو قسمت ?Code Seismic Ignore و یا ?Load Seismic Special Ignore گزینه Yes را انتخاب نماییم. نکته: مستقل از آنکه در قسمت Effects Load Seismic Special>Define گزینه ...Include و یا ...Include Not Do را انتخاب نمایید، برای برنامه ملاک آن چیزی است که در این قسمت (منوی Options>Preferences>Steel Frame Define) انتخاب می نمایید. بدین معنی که اگر در این قسمت کنترل های لرزه ای را فعال کنید، چه در منوی Define این کنترل ها را فعال و چه غیرفعال کرده باشید، کنترل لرزه ای انجام خواهد پذیرفت. وبرعکس اگر در این قسمت کنترل های لرزه ای را غیرفعال کرده باشید، مستقل از آنکه در منوی Define چه چیزی انتخاب شده باشد، این کنترل ها صورت نمی پذیرد. تنها در صورتی که منوی Defineرا فعال کنید، برنامه مقدار 0Ω را از این قسمت قرائت کرده و نسبت به آنچه در منوی Options وارد نموده اید، برتری خواهد داد.

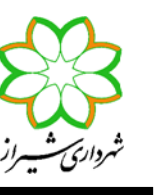

- نکات طراحی به روش حالت های حدی در ETABS
- در قسمت ?Welded Plug Plate Doubler Is مشخص نمایید که در صورتی که نوع قاب را IMF یا SMF انتخاب کرده اید، ورق مضاعف را به جان ستون H شکل جوش انگشتانه می دهید یا خیر. درصورتی که ورق مضاعف به جان ستون جوش انگشتانه شود، مطابق آئین نامه می توان مجموع ضخامت جان ستون و ورق مضاعف را برای کنترل ضابطه پایداری ورق جان ستون در نظر گرفت.
- دو گزینه Type Welding HSS و ?Thickness HSS Reduce به این خاطر است که مطابق آئین نامه 360-05AISC و مبحث دهم ایران برای مقاطع توخالی (باکس و لوله) در صورتی که نوع جوشکاری (ERW (Electric-Resistant-Welding باشد، 0.93 ضخامت ورق پروفیل در محاسبات برشی مقطع در نظر گرفته می شود.
- گزینه ?Deflection Consider و تنظیمات بعدی برای کنترل خیز تیرها برای حالت حدی بهره برداری و دقیقاً مانند آنچه در روش تنش مجاز داشتیم می باشد.
- گزینه Factor Load Live Pattern برای در نظر گرفتن نامساعدترین وضعیت بارگذاری زنده روی تیر متصل به یک کنسول وقتی کنسول و تیر مجاور بصورت صلب به ستون متصل شوند استفاده می شود. در این حالت برنامه لنگر ناشی از بارهای مرده روی تیر کنارکنسول را محاسبه کرده و سپس لنگر ناشی از درصدی بار زنده روی تیر کنار کنسول با فرض اینکه تیر دو سر ساده است را نیز محاسبه می نماید. حال جمع لنگر بارهای مرده و زنده را برای تیر کنار کنسول محاسبه نموده و با هم جمع می نماید. بین این وضعیت و وضعیتی که کل بار مرده و زنده روی تیر می باشد، آنکه لنگر بیشتری را حاصل کند معیار طراحی خواهد بود. اگر عدد 0 را در این قسمت وارد نمایید به معنی عدم در نظر گرفتن این وضعیت می باشد.
- گزینه های Stress Ratio Limit و Maximum Auto Iteration را به ترتیب حد نسبت نیرو به مقاومت مجاز و همچنین تعداد تکراهای تحلیل و طراحی که بصورت اتوماتیک توسط برنامه اعمال می شود وارد نمایید.
- -15 پس از انجام تنظمیات طراحی، وارد قسمت Combo Design Select > Design Frame Steel > Design شده و هم ترکیبات بار Strength و هم ترکیبات بار Deflection پیش فرض برنامه را بیرون بریزید. سپس ترکیبات باری که قبالً برای طراحی تعریف کرده اید را انتخاب نمایید. بایستی دقت کرد برنامه 9.7.4 ETABS پس از هر بار Run ، ترکیبات بار پیش فرض آئین نامه را به ترکیبات بار انتخاب شده در این قسمت، در هنگام طراحی می افزاید و باید دوباره عمل مزبور را قبل از طراحی سازه انتخاب نمایید. البته این عیب در 2013 ETABS برطرف شده است.
- -11 با توجه به اینکه نوع تحلیل و طراحی برای پایداری را Analysis Direct انتخاب کرده اید، برای ستونها الزم نیست هیچ مقداری را برای K )ضریب طول مؤثر( معرفی نمایید. چون در این حالت برنامه مقادیر معرفی شده برای K را اصالً قرائت نمی کند.
- -12 تمامی تیرهایی که در داخل سقف مدفون شده اند انتخاب کرده و با استفاده از گزینه Revise/View > Design Frame Steel > Design Overwrite مقدار طول مهار نشده برای کنترل معیار کمانش جانبی- پیچشی را در قسمت (LTB (Ratio Length Unbraced مانند شکل )14( یک عدد کوچک وارد کنید. برنامه برای تمامی اعضاء فشاری و خمشی، کنترل 200≥r/KL را انجام می دهد. برای آنکه این کنترل برای تیر صورت نگیرد، دو ضریب (Unbraced Length Ratio (Minor و Unbraced Length Ratio (Minor را نیز در این قسمت عددی کم وارد نمایید. کالً برنامه ETABS از اعداد وارد شده در این دو قسمت اخیر فقط برای محاسبه r/KL و سپس محاسبه ظرفیت فشاری ستونها استفاده می نماید.
- -19 تیرهایی که در داخل سقف مدفون نیستند را انتخاب نموده و برای آنکه برنامه کنترل 200≥r/KL را برای این تیرها انجام ندهد، دو ضریب .))10( شکل )نمایید وارد کمی اعداد را Unbraced Length Ratio (Major) و Unbraced Length Ratio (Major)

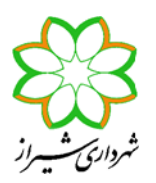

-14 مهاربندهای نوع ضربدری را انتخاب کرده و دستور قسمت قبل را اجراء کنید. حال در این قسمت نسبت طول مهار نشده Length Unbraced( (Ratio را حول محورهای اصلی و فرعی (Minor – Major (به ترتیب برابر اعداد 0.5 و 0.7 مطابق شکل )11( وارد نمایید. دوباره یادآوری می شود که با توجه به استفاده از روش Analysis Direct برنامه مقادیر ضریب طول مؤثر حول دو محور را قرائت نمی کند و هر اعدادی در .است استفاده بدون کنیم معرفی Effective Length Factor (K Minor) و Effective Length Factor (K Major) قسمت

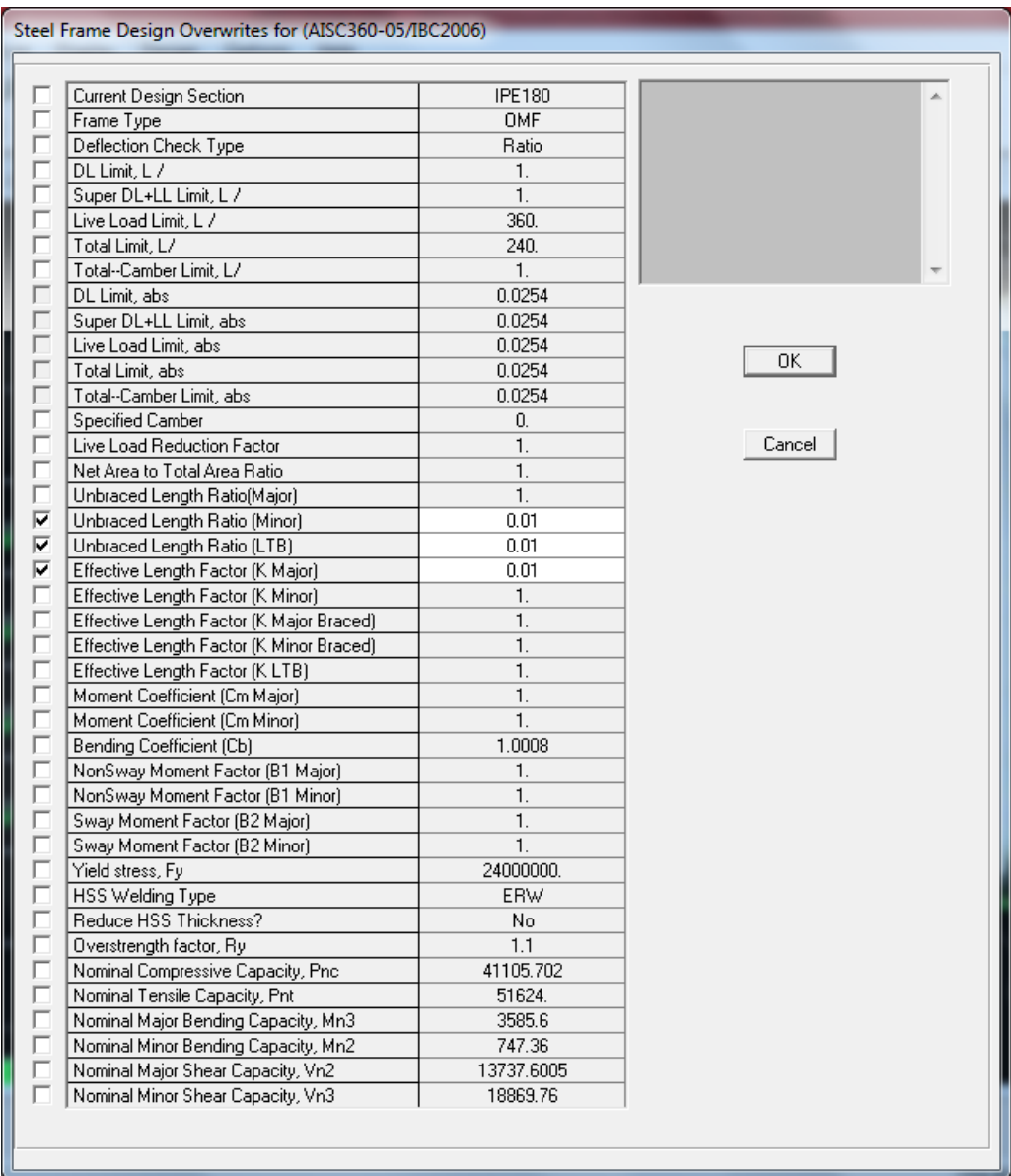

شکل )14( وارد کردن نسبت فاصله مهارجانبی بال فشاری تیرهای مدفون در سقف، همچنین ضرایب طول تیر حول دو محور برای خنثی کردن کنترل 200≥r/KL برای این اعضاء

راهنمای شماره 50-2 94-1

**معاونت معماری و شهرسازی شهرداری شیراز**

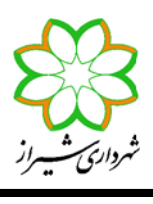

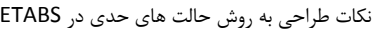

**مدیریــت کنتــرل و نظــارت ساختمــان**

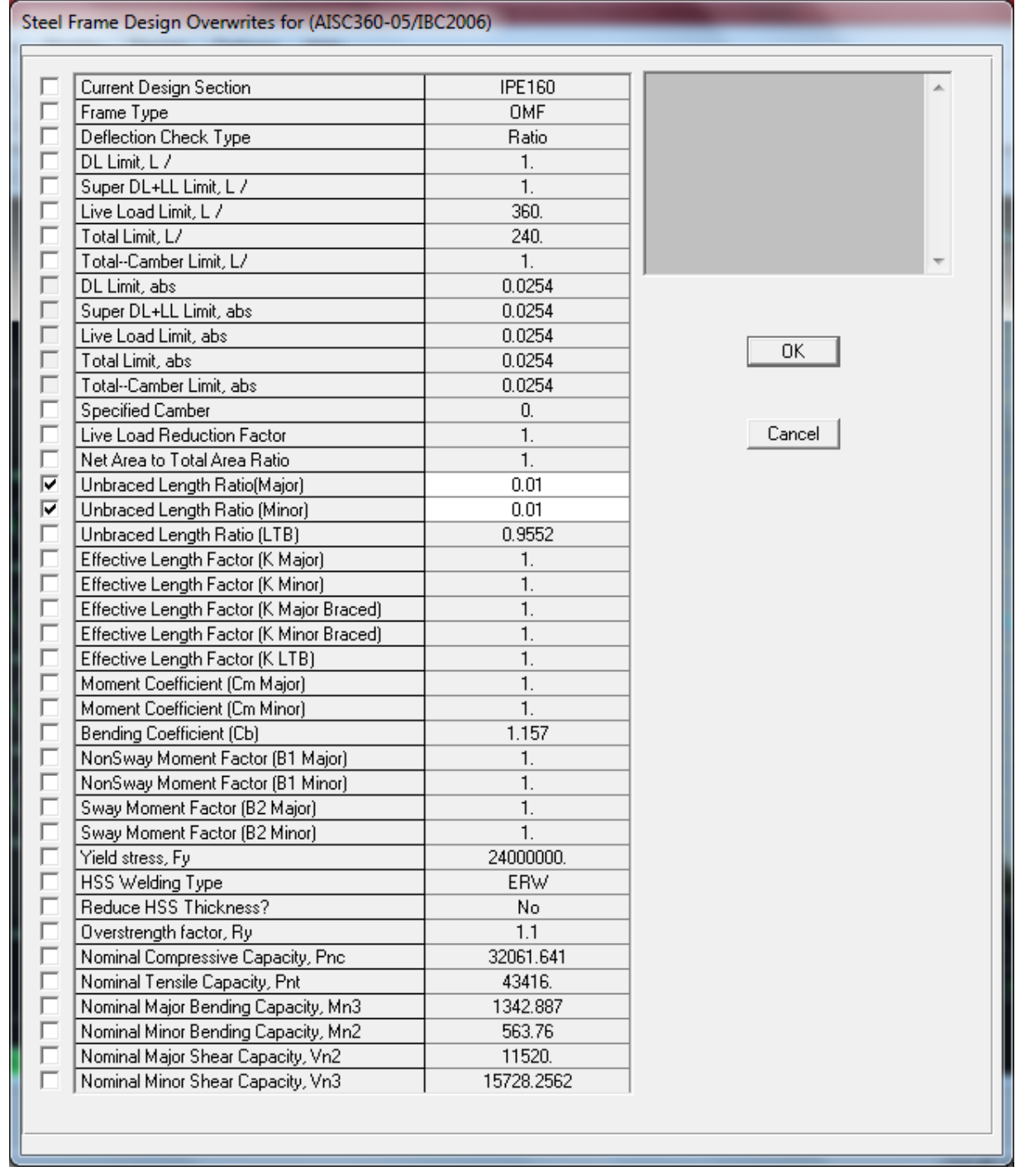

شکل )10( وارد کردن نسبت فاصله مهارجانبی بال فشاری تیرهای مدفون در سقف، همچنین ضرایب طول تیر حول دو محور برای خنثی کردن کنترل 200≥r/KL برای این اعضاء

راهنمای شماره 50-2 94-1

**معاونت معماری و شهرسازی شهرداری شیراز**

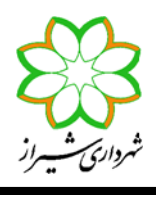

**مدیریــت کنتــرل و نظــارت ساختمــان**

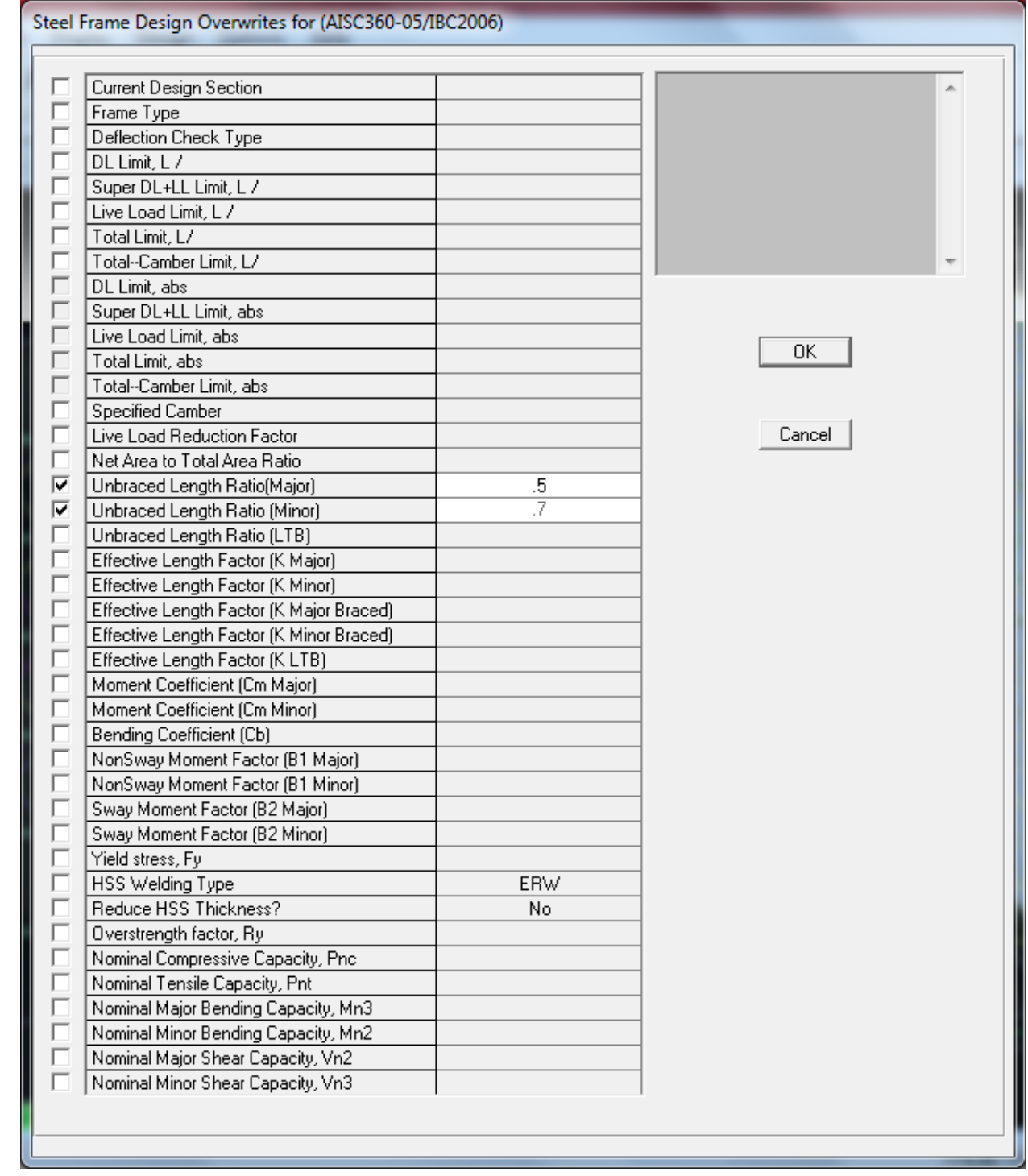

شکل )11(وارد کردن نسبت فاصله طول مهارنشده مهاربندهای ضربدری حول محورهای اصلی و فرعی

-10 در قسمت Overwrite Revise/View > Design Frame Steel > Design به موارد زیر دقت نمایید:

- در برنامه ETABS با آنکه در قسمت Design Frame Steel > Preferences > Options نوع سیستم لرزه بر را می توان برای کل سیستم مشخص نمود، برای هر عضو نیز می توان بطور جداگانه سیستم لرزه بر دیگری را Overwrite کرد. گزینه Frame Type در این قسمت بدین منظور است.
- گزینه های (Minor , Major (Ratio Length Unbraced تنها برای محاسبه ظرفیت اسمی فشاری (P<sup>n</sup> (اعضاء بر اساس معیار کمانش خمشی توسط برنامه استفاده می شود و در محاسبه ظرفیت تیرها بی تأثیر است. این ضرایب در طول عضو حول محورهای اصلی و فرعی ضرب شده و برای محاسبه الغری ستون حول دو محور استفاده می شود. برنامه بطور پیش فرض این ضرایب را بر اساس طول خالص ستون بین تیر یا تکیه گاه فوقانی و تحتانی محاسبه می نماید. این ضرایب در فرم خالصه محاسبات طراحی عضو با نام Factor L معرفی می شود.
- گزینه (LTB (Ratio Length Unbraced در طول عضو ضرب شده و در تیرها برای محاسبه ظرفیت خمشی تیر بر اساس معیار کمانش جانبی- پیچشی و در ستونها برای محاسبه ظرفیت اسمی فشاری (P<sup>n</sup> (بر اساس معیار کمانش پیچشی استفاده می شود. برای ستونهای با مقاطع جدار نازک بسته مثل BOX این ضریب کاربرد ندارد. زیرا معیار کمانش پیچشی حاکم بر طرح ستون نبوده و توسط برنامه محاسبه نمی شود. برنامه بطور پیش فرض این ضریب را برابر(Minor (Ratio Length Unbraced در نظرمی گیرد. این ضریب در فرم خالصه محاسبات طراحی عضو با نام Lltb معرفی می شود.
- کاربرد شود استفاده Effective Length روش از که وقتی فقط Effective Length Factor (K Major , K Minor) ضرایب دارد. و اگر روش انتخابی Analysis Direct باشد توسط برنامه قرائت نمی شود. این ضریب در فرم خالصه محاسبات طراحی عضو با نام 2K معرفی می شود. این ضرایب در طول مهار نشده ستون ضرب شده و پس از محاسبه الغری عضو از آن برای محاسبه ظرفیت فشاری ستون بر اساس معیار کمانش خمشی و با استفاده از فرمول زیر استفاده می شود:

\n The image shows a specific expression of a single variable 
$$
0
$$
 and a single variable  $0$ .\n

\n\n The image shows a single variable  $0$  and a single variable  $0$ .\n

\n\n The image shows a single variable  $0$  and a single variable  $0$ .\n

\n\n The image shows a single variable  $0$  and a single variable  $0$ .\n

\n\n The image shows a single variable  $0$  and a single variable  $0$ .\n

\n\n The image shows a single variable  $0$  and a single variable  $0$ .\n

\n\n The image shows a single variable  $0$  and a single variable  $0$ .\n

\n\n The image shows a single variable  $0$  and a single variable  $0$ .\n

\n\n The image shows a single variable  $0$  and a single variable  $0$ .\n

\n\n The image shows a single variable  $0$  and a single variable  $0$ .\n

\n\n The image shows a single variable  $0$  and a single variable  $0$ .\n

\n\n The image shows a single variable  $0$  and a single variable  $0$ .\n

\n\n The image shows a single variable  $0$  and a single variable  $0$ .\n

\n\n The image shows a single variable  $0$  and a single variable  $0$ .\n

\n\n The image shows a single variable  $0$  and a single variable  $0$ .\n

\n\n The image shows a single variable  $0$  and a single variable  $0$ .\n

\n\n The image shows a single variable  $0$  and a single variable  $0$ .\n

\n\n The image shows a single variable  $0$  and a single variable  $0$ .\n

\n\n The image shows a single variable  $0$  and a single variable  $0$ .\n

\n\n The image shows a single variable  $0$  and a single variable  $0$ .\n

\n\n The image shows a single variable  $0$  and a single variable  $0$ .\n

\n\n The image shows a single variable  $0$ .\n

\n\n The image shows a single variable  $0$ .\n

\n

 $P_n = F_{cr} A_g$ 

 $(E3-1)$ 

The *critical stress*,  $F_{cr}$ , is determined as follows:

(a) When 
$$
\frac{KL}{r} \le 4.71 \sqrt{\frac{E}{F_y}}
$$
 (or  $\frac{F_y}{F_e} \le 2.25$ )  

$$
F_{cr} = \left[ 0.658 \frac{F_z}{F_e} \right] F_y
$$
(E3-2)  
(b) When  $\frac{KL}{F_x} > 4.71 \sqrt{\frac{E}{F_x}}$  (or  $\frac{F_y}{F_y} > 2.25$ )

(b) When 
$$
\frac{KL}{r} > 4.71 \sqrt{\frac{E}{F_y}}
$$
 (or  $\frac{F_y}{F_e} > 2.25$ )

$$
F_{cr} = 0.877F_e \tag{E3-3}
$$

where

 $F_e$  = elastic *buckling* stress determined according to Equation E3-4, as specified in Appendix 7, Section 7.2.3(b), or through an elastic buckling analysis, as applicable, ksi (MPa)

$$
F_e = \frac{\pi^2 E}{\left(\frac{KL}{r}\right)^2}
$$
 (E3-4)

شکل )17( فرمولهای محاسبه ظرفیت اسمی فشاری عضو بر اساس معیار کمانش خمشی

 نام به برنامه محاسبات های خروجی در که Effective Length Factor (K Major Braced , K Minor Braced) مقادیر 1K معرفی می گردد، در محاسبه ضریب تشدید بارهای بدون حرکت جانبی یعنی 1B استفاده می شوند. ETABS بطور محافظه کارانه این ضریب را برابر 1.0 در نظر می گیرد مگر آنکه توسط کاربر Overwrite شود. همانطور که قبالً گفته شد برنامه ضریب 2B را محاسبه نکرده و همواره برابر 1.0 در نظر می گیرد. اما ضریب 1B را محاسبه می نماید. فرمول محاسبه 1B به قرار زیر است:

$$
B_1 = \frac{C_m}{1 - \alpha P_r / P_{el}} \ge 1
$$
\n
$$
P_{el} = \frac{\pi^2 EI}{(K_1 L)^2}
$$
\n
$$
C_m = 0.6 - 0.4(M_1/M_2)
$$
\n
$$
B1 \leftrightarrow B1 \leftrightarrow C
$$
\n
$$
(10)
$$

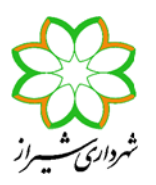

- ضریب (LTB K (Factor Length Effective ضریبی طول مؤثر پیچشی است که پس از ضرب در طول مهارنشده پیچشی ستون و بر اساس الغری بدست آمده، ظرفیت نظیر اسمی فشاری بر اساس معیار کمانش پیچشی محاسبه می شود. برنامه ETABS این ضریب را که در فرم های خالصه محاسبات بنام Kltb معرفی می کند، بطور پیش فرض برابر K (Factor Length Effective (Minor در نظر می گیرد، مگر آنکه مقدار دیگری Overwrite شود. برنامه ETABS تنها برای مقاطع غیر SD یا غیر General و غیر جدارنازک بسته (غیر لوله و قوطی) ظرفیت فشاری بر اساس معیار کمانش پیچشی را محاسبه می نماید. برای مقاطع با دو محور تقارن (مثل ستون H شکل) بطور مثال ایتدا F<sub>e</sub> بر اساس فرمول زیر محاسبه شده و سپس با استفاده از فرمولهای شکل (١٧) از 3-1E تا 3-3E ظرفیت فشاری بر اساس معیار کمانش پیچشی بدست می آید.
	- (i) For doubly symmetric members:

راهنمای شماره 50-2 94-1

نکات طراحی به روش حالت های حدی در ETABS

$$
F_e = \left[\frac{\pi^2 EC_w}{\left(K_zL\right)^2} + GJ\right] \frac{1}{I_x + I_y}
$$
\n(E4-4)

شکل )19( فرمول محاسبه F<sup>e</sup> عضو فشاری بر اساس معیار کمانش پیچشی برای مقاطع با دو محور تقارن

- ضریب Cb یا ضریب لنگر یکنواخت، برای محاسبه ظرفیت اسمی خمشی تیرهایی که فاصله مهار جانبی بال فشاری آنها از مقدار Lp معرفی شده در آئین نامه بیشتر است، استفاده می شود. این ضریب توسط برنامه محاسبه می شود مگر آنکه در این قسمت مقدار دیگری برای آن Overwrite شود.
- ضرایب (Minor Cm , Major Cm (Coefficient Moment همان ضرایب Cm حول دو محور مقطع هستند که در محاسبه ضرایب 1B حول دو محور استفاده می شوند. فرمولهای محاسبه ضریب Cm در شکل )10( آورده شده است.
- در قسمت (Minor 1B , Major 1B (Factor Moment NonSway می توان ضرایب 1B را حول دو محور عضو Overwrite کرد. همچنین در قسمت (Minor 2B , Major 2B (Factor Moment Sway می توان ضرایب 2B حول دو محور عضو را تغییر داد. تنها وقتی از روش Amplified 1st Order برای در نظر گرفتن آثار مرتبه دوم استفاده نمایید، برنامه ETABS مقادیر Overwrite شده برای 1B و 2B را قرائت می کند.
- در قسمت Ry ,factor Overstrength می توانید مقدار اضافه مقاومت مصالح )نسبت تنش تسلیم مورد انتظار به تنش تسلیم حداقل مصالح) را معرفی کنید. این ضریب برای مقاطع نورد شده لوله و قوطی ۱/۲۵ ، برای مقاطع نورد شده ۱/۲ و برای مقاطع ساخته شده از ورق برابر 1/10 می باشد. در برخی از انواع سیستم های لرزه ای، برنامه ETABS ظرفیت اتصال تیر به ستون یا مهاربندی را نیز ارائه می دهد. در این خروجی ها ممکن است ضریب Ry مورد استفاده قرار می گیرد.
- برنامه ETABS مقادیر ظرفیت اسمی فشاری (Pnc(، کششی (Pnt(، خمشی حول محورهای 2و3 (2Mn , 3Mn (، برشی در راستای محورهای 2و3 (3Vn2,Vn (را محاسبه می نماید. اما کاربر می تواند این مقادیر را Overwrite کند.

$$
\text{18-1} \cdot \text{2-7} \text{ and } \text{2-1} \cdot \text{2-1} \cdot \text{2-1}
$$

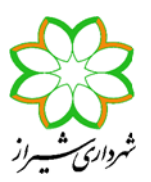

- -11 پس از انجام تنظیمات طراحی، انتخاب ترکیبات بار طرح و مقادیر Overwrite ها، می توان با اجرای دستور Frame Steel > Design .پرداخت سازه طراحی به Design > Start Design/Check of Structure
- -17 با کلیک راست روی هر عضو طراحی شده می توان ریز محاسبات مربوط به هر عضو را مشاهده نمود. بطور مثال با کلیلک راست روی یک ستون کنار مهاربند و انتخاب دکمه Details پنچره ای مانند شکل زیر ظاهر می شود:

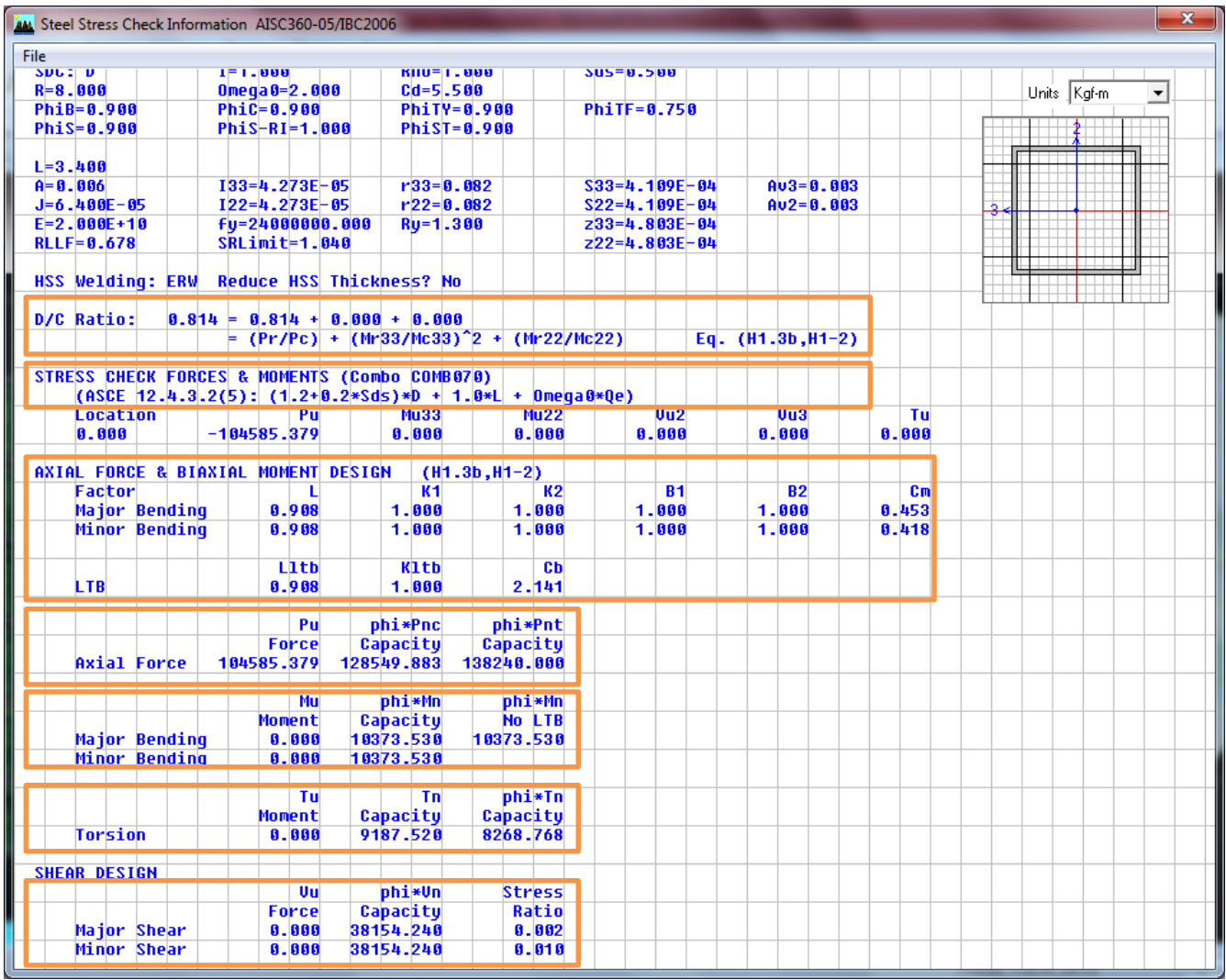

شکل )25( جزئیات طراحی یک ستون به روشLRFD

 همانطورکه مالحظه می شود در سطرهای ابتدایی این پنجره تنظیمات آئین نامه ای، مشخصات عضو، مشخصات پروفیل نمایش داده شده است. در قسمت Ratio C/D نسبت نیرو به ظرفیت عضو نمایش داده شده است که جمع ناشی از مقادیر مربوط به نیروی محوری و لنگرهای خمشی حول دو محور است. همانطور که مالحظه می شود برای ستون انتخابی با توجه به آنکه ترکیبات بار تشدید یافته حاکم شده اند، فقط نسبت نیرو به ظرفیت مربوط به نیروی محوری مقدار دارد و مقادیر نظیر مربوط به لنگرهای خمشی صفر هستند. در قسمت (....COMB Combo (MOMENTS & FORCES CHECK STRESS نیز همانطور که مشاهده می شود

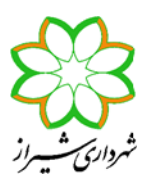

فرمولی ارائه شده است که مربوط به کنترل ستون برای ترکیبات بار تشدید یافته می باشد باز هم نشان دهنده آن است که در طرح این ستون ترکیبات بار تشدید یافته حاکم شده اند.

- در قسمت بعدی مقادیر L، 1K، 2K، 1B، 2B و Cm را که کاربر معرفی کرده و یا توسط برنامه محاسبه و در نظر گرفته شده اند نمایش داده می شود. همچنین در خط بعدی مقادیر Lltb ، Kltb و Cb وارد شده یا محاسبه شده ارائه گردیده اند.
- در قسمت بعد نیروی محوری نهایی ستون (Pu (در ترکیب بار حاکم، ظرفیت فشاری طراحی (Pnc\*phi (و ظرفیت کششی طراحی (Pnt\*phi (ارائه گردیده است. ظرفیت کششی طراحی بر اساس کمترین مقدار بدست آمده از دو معیار تسلیم و گسیختگی محاسبه می گردد. ظرفیت فشاری طراحی نیز حداقل مربوط به دو معیار کمانش خمشی و کمانش پیچشی )در صورتی که برای پروفیل مربوطه این معیار کنترل شده باشد) می باشد. همانطور که گفته شد برنامه برای پروفیلهای جدارنازک بسته (Box و لوله) و همچنین مقاطع SD یا General معیار کمانش پیچشی را برای محاسبه ظرفیت فشاری عضو در نظر نمی گیرد. برای آنکه بدانیم آیا برنامه این معیار را در محاسبه ظرفیت ستون در نظر گرفته است یا خیر به پارامتر Cw که در محاسبات این معیار استفاده می شود در فرم جزئیات محاسبات دقت کنید. اگر این پارامتر نشان داده شده باشد، نشان از آن است که این معیار برای پروفیل مورد نظر توسط برنامه در نظر گرفته شده است.

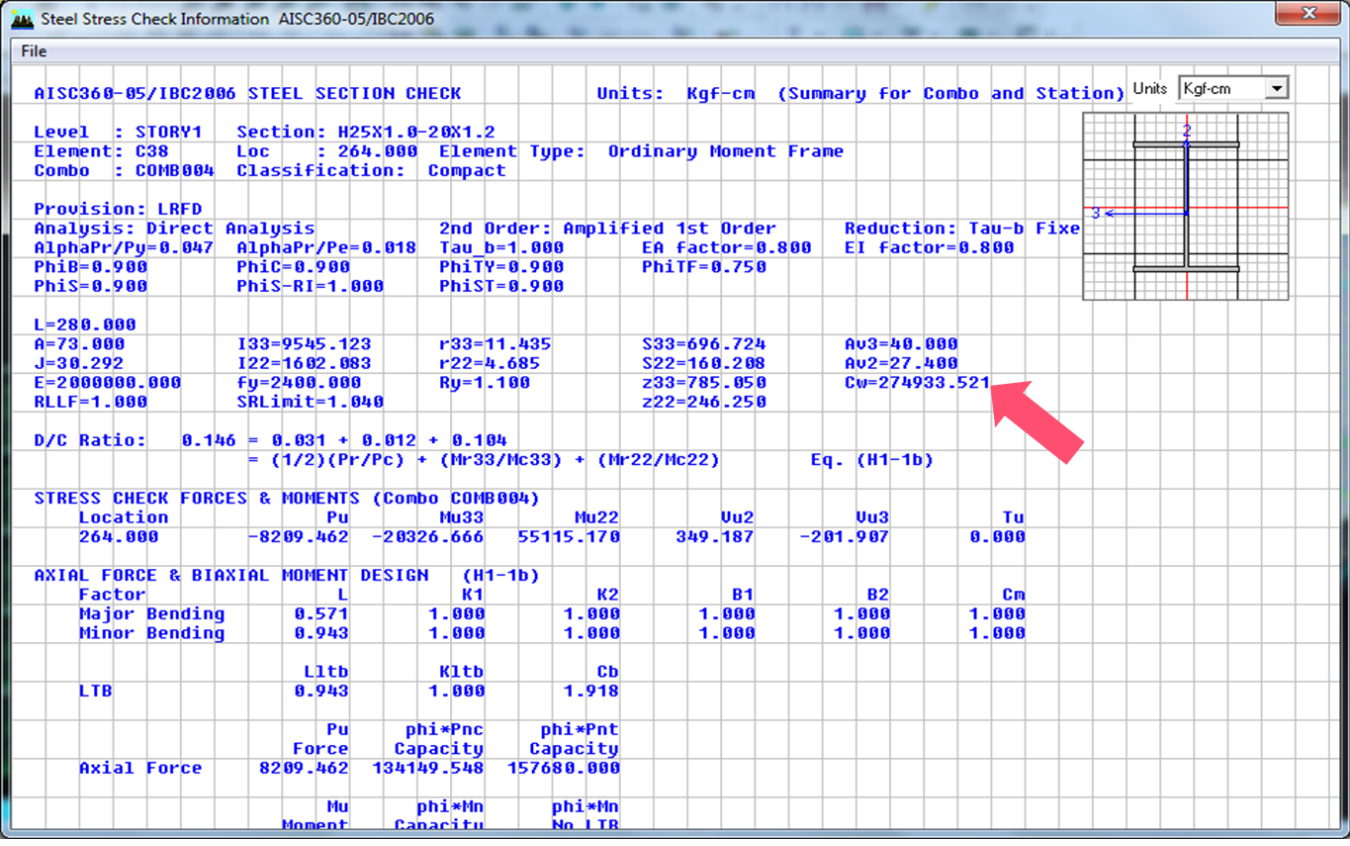

شکل )21( پارامتر Cw و در نظر گرفتن معیار کمانش پیچشی در محاسبه ظرفیت فشاری عضو

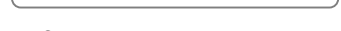

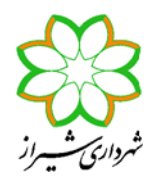

- در قسمت بعدی مقادیر لنگر خمشی نهایی عضو در ترکیب بار مورد بررسی Mu ، ظرفیت خمشی طراحی عضو با در نظر گرفتن معیارهای تسلیم، کمانش موضعی و کمانش کلی )کمانش جانبی- پیچشی( Mn\*phi و ظرفیت خمشی طراحی عضو بدون در نظر گرفتن معیار کمانش کلی LTB No Mn\*phi ارائه شده است. به عبارت دیگر در آخری ظرفیت خمشی طراحی عضو فقط با در نظر گرفتن معیارهای تسلیم و کمانش موضعی است که اگر پروفیلی فشرده باشد، این عدد مقدار ZFy \* phi را نشان می دهد. برای مقاطع SD یا General در این دو قسمت فقط مقدار SFy\*phi ارائه می شود، بدون آنکه هیچ کدام از سه معیار مربوطه کنترل شوند.
- در قسمت بعد مقادیر لنگر پیچشی نهایی مقاطع جعبه ای (باکس) و لوله ای در ترکیب بار انتخاب شده Tu، ظرفیت پیچشی اسمی Tn و ظرفیت پیچشی طراحی Tn\*phi ارائه شده است. بر خالف طراحی بر اساس آئین نامه 89ASD-AISC که برنامه محاسبات اعضاء برای پیچش را انجام نمی داد، وقتی از آئین نامه 360-05AISC در برنامه استفاده کنید، کنترل برای پیچش نیز در مقاطع ذکر شده صورت می گیرد.
- در قسمت آخر نیز نیروی برشی نهایی مقطع در ترکیب بار مورد نظر Vu در راستای هر دو محور پروفیل و همچنین مقدار ظرفیت طراحی برشی تیر Vn\*phi و نسبت نیرو به ظرفیت برشی Ratio Stress ارائه گردیده است.
- -10 تیرهای متصل به مهاربندهای 7 و 0 می بایست برای ترکیب بارهای ثقلی و ترکیب بار شامل نیروی نامتعادل طرح شوند. بنابراین می بایست مدل دیگری ذخیره کرده و با حذف مهاربندهای شورون و اعمال نیروهای نامتعادل، تیرهای مربوطه را دوباره محاسبه نماییم. توصیه می شود برای آنکه نیاز با این محاسبات نباشد از مهاربندهای 7 و 0 متوالی با مقطع پروفیل یکسان استفاده گردد. همچنین الغری مهاربندهای 7 و 0 نیز مطابق آئین نامه نباید از عدد 110 بیشتر شود که در صورتی که نوع سیستم لرزه بر را OMF انتخاب کرده باشید، این کنترل نیز می بایست بصورت دستی صورت پذیرد.

#### **چند نکته تکمیلی**

- 1( همانطور که گفته شد، در صورتی که مقاطع تیرها را در ETABS در برنامه SD بسازید و یا از پروفیهای تعریف شده در فایلهای Pro. \*با مقاطع نوع General استفاده کنید، برنامه ETABS بدون آنکه بر اساس سه معیار حالت حدی تسلیم، کمانش موضعی و کمانش کلی )کمانش جانبی- پیچشی( مقاومت اسمی خمشی تیر را محاسبه نماید، مقاومت خمشی اسمی را برابر SFy در نظر می گیرد. به نکات زیر در این باره توجه نمایید:
- در صورتی که تیر تعریف شده در برنامه SD پروفیل I نورد شده با ورق تقویتی و جوش غیرپیوسته باشد، به شرط آنکه تیر در داخل سقف مدفون شده باشد، فرض در نظر گرفته شده توسط برنامه برای مقاومت خمشی می تواند معقول باشد. دقت کنید که در روش طراحی LRFD در صورتی که لاغری موضعی بال طوری باشد که تیر فشرده حساب شود (λf≤λ<sub>pf</sub>)، به شرط آنکه مهارجانبی مناسب برای بال فشاری وجود داشته باشد (Lp≤Lb(، مقاومت اسمی خمشی برابر ZFy خواهد بود. اگر در همین تیر نسبت الغری موضعی بال طوری باشد که دقیقاً تیر غیر فشرده محسوب شود (λrf=λ<sup>f</sup> (مقاومت اسمی خمشی برابر SFy 0.7 خواهد بود. در صورتی که الغری موضعی بال بین این دو مرز باشد (λrf ≤λf≤ λpf (مقاومت اسمی خمشی بین دو مقدار ZFy و SFy 0.7 بصورت خطی تغییر خواهد کرد. این مطلب بر خالف آن چیزی است که در روش تنش مجاز داشتیم. در روش تنش مجاز اگر پروفیلی فشرده بود مقاومت خمشی مجاز آن SFy 0.66 می شد و اگر این مرز را رد می کرد SFy 0.6 می بود و تغییر خطی مقاومت را نداشتیم.

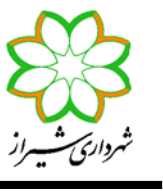

- در صورتی که تیر تعریف شده در برنامه SD پروفیل I نورد شده با ورق تقویتی و جوش پیوسته باشد، به شرط آنکه تیر در داخل سقف مدفون باشد، می توان به جای SFy که فرض برنامه برای مقاومت اسمی خمشی این نوع مقاطع است، ZFy در نظر گرفت. بدین منظور می توان تیری I شکل در قسمت Flange Wide/I معرفی نمود، طوری که مشخصات جان آن دقیقاً مانند مشخصات تیر اولیه بوده ولی ضخامت بال آن برابر مجموع ضخامت بال تیر نورد شده و ورق تقویتی باشد. عرض این تیر طوری تعیین می شود که مساحت بال تیر I شکل برابر مساحت بال تیر نورد شده بعالوه ورق تقویتی باشد. بجای این روش می توان از روش تقریبی زیر استفاده کرد. از آنجا که در پروفیلهای I شکل نسبت S/Z بین 1.1 تا 1.2 است، می توان برای پروفیلهای فشرده ای که در برنامه SD تعریف می شوند، مصالح دیگری تعریف نمود که تنش تسلیم آن Fy 1.1 می باشد.
- در صورتی که تیری در داخل سقف مدفون نباشد، با توجه به آنکه مقاومت اسمی خمشی بر اساس معیار کمانش جانبی- پیچشی می بایست محاسبه گردد، نمی توان از مقطع ساخته شده در برنامه SD استفاده کرد. بنابراین یا برای این تیرها از مقطع I تعریف شده توسط برنامه )تعریف شده یا Import شده در قسمت Flange Wide/I )استفاده کنید و یا اگر می خواهید تیری I شکل با ورق تقویتی تعریف نمایید، با روش ذکر شده در بند قبلی، تیری I شکل با بال مساحت معادل تعریف نمایید.
- در طراحی تیرهای کامپوزیت، همانطور که می دانید، برنامه ETABS تنها پروفیلهای I شکل یا ناودانی را طراحی می کند. بنابراین در صورت استفاده از مقاطع النه زنبوری، می بایست مقاطع I شکل معادلی را که هم ارتفاع پروفیل النه زنبوری بوده ولی بقیه مشخصات آن با پروفیل اصلی یکسان است، تعریف نمود. فایلهای Pro. \*آماده ای که این مقاطع را با مقاطع I شکل معادل سازی کرده اند موجود است. در استفاده از آنها بایستی به این نکته دقت کرد که برنامه ETABS با فرض مقطع فشرده با این پروفیلهای I شکل جدید برخورد کرده و مثالً مقاومت اسمی خمشی تیر را قبل از گیرش بتن برابر ZFy به جای حداکثر SFy می گیرد. با توجه به آنکه در پروفیلهای النه زنبوری نسبت S/Z کمتر از 1.1 است )بین 1.0 تا 1.1(، می توان برای پروفیلهای النه زنبوری معادل سازی شده با پروفیل I شکل، مصالح فوالدی ای تعریف کرد که تنش تسلیم آن /1.1Fy باشد.
- 2( همانطور که در قبل گفته شد ETABS می تواند نیروی محوری ستونها را تحت اثر ترکیبات بار تشدید یافته کنترل کند. می توان بجای این روش، کنترل لرزه ای برنامه را غیرفعال کرده و بصورت دستی این کار را انجام دهیم. بدین منظور کافی است ابتدا ترکیبات بار تشدید یافته را ایجاد کرده )در فایل ETABS ضمیمه دستورالعمل شماره 99-152-1 مربوط به ترکیبات بارگذاری معاونت شهرسازی و معماری شهرداری شیراز، این ترکیبات بار قرار داده شده اند.) و سپس به قرار زیر آنها را اعمال کنید. ابتدا در قسمت Design > Steel Frame Combo Design Select > Design ترکیبات بار تشدید یافته را انتخاب کنید. سپس تمامی ستونها را انتخاب نموده و در قسمت Overwrites Revise/View > Design Frame Steel > Design ظرفیت اسمی خمشی ستونها را حول هر دو محور , 3Mn( (2Mn عددی بزرگ مانند شکل زیر وارد کنید. سپس دکمه طراحی سازه فوالدی را کلیک کرده تا ستونها برای ترکیبات بار تشدید یافته کنترل و طراحی گردیده و نسبت های نیرو به ظرفیت اعضاء نمایش داده شود. نیاز به کنترل دستی ستونها تحت ترکیبات بار تشدید یافته می تواند به دالیل زیر صورت گیرد:
- مطابق آئین نامه 360-05AISC در صورتی که نسبت φPn/Pu ستون از 0.4 کمتر باشد، نیاز به کنترل ستون تحت ترکیبات بار تشدید یافته نیست. این شرط در آئین نامه 360-10AISC حذف شده است. به عبارت دیگر کنترل ستونها برای زلزله تشدید یافته تحت تمامی مقادیر نیروی محوری ستون می بایست صورت گیرد. در 9.7.4 ETABS طراحی بر اساس آئین نامه 360-05AISC وجود دارد که با مبحث دهم ویرایش 1907 مطابقت داشت. مبحث دهم ویرایش 1992 ترجمه 360-10AISC می باشد. بنابراین برای آنکه بطور کامل مطابق مبحث دهم 1992 عمل کنیم می بایست بصورت دستی ترکیبات بار تشدید یافته را اثر دهیم. نکته دیگر آنکه هرچند در 2013 ETABS گزینه طراحی بر اساس 360-10AISC نیز افزوده شده است، اما اگر در MANUAL مربوط

 $(95-1 \cdot \Delta - 7 \cdot \text{d} - 2)$ راهنمای شماره  $7-2$ 

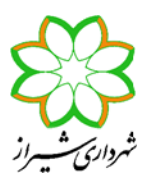

نکات طراحی به روش حالت های حدی در ETABS

به روال طراحی بر اساس این آئین نامه در نرم افزار بنگریم، متوجه می شویم که موتور طراحی بر اساس 360-10AISC همانی است که مربوط به 360-05AISC بوده است و روال طراحی مزبور هیچ تغییری نکرده است. که طبیعتاً این مورد از ایردات برنامه می باشد و احتماالً در ویرایش های بعدی اصالح می گردد.

- در صورتی که از ETABS برای طراحی تحت ترکیبات بار تشدید یافته استفاده کنید، این برنامه خود ترکیبات بار مربوطه را بصورت داخلی می سازد. در ترکیبات بار پیش فرض ساخته شده در برنامه نمی توان گفت که ضریب بار زنده 0.5 و ضریب بار برف بام 0.2 اعمال گردد و ضریب بار همگی بارهای زنده 1.0 در نظر گرفته می شود که این امر موجب کمی غیراقتصادی طرح شدن ستونها خواهد شد.
- در صورتی که بار زلزله قائم را بصورت یک Case Load از نوع QUAKE در برنامه ETABS تعریف نکنیم و بجای آن، این اثر در ترکیبات بارگذاری معرفی شوند، (مانند آنچه در فایل ETABS ضمیمه دستورالعمل شماره ۱-۱۰۲-۹۳ عمل شده است)، برنامه ETABS حالت بار زلزله قائم را وارد ترکیب بار تشدید یافته ای که خود بصورت داخلی می سازد نمی کند.

راهنمای شماره 50-2 94-1

## **معاونت معماری و شهرسازی شهرداری شیراز**

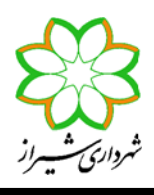

نکات طراحی به روش حالت های حدی در ETABS

**مدیریــت کنتــرل و نظــارت ساختمــان**

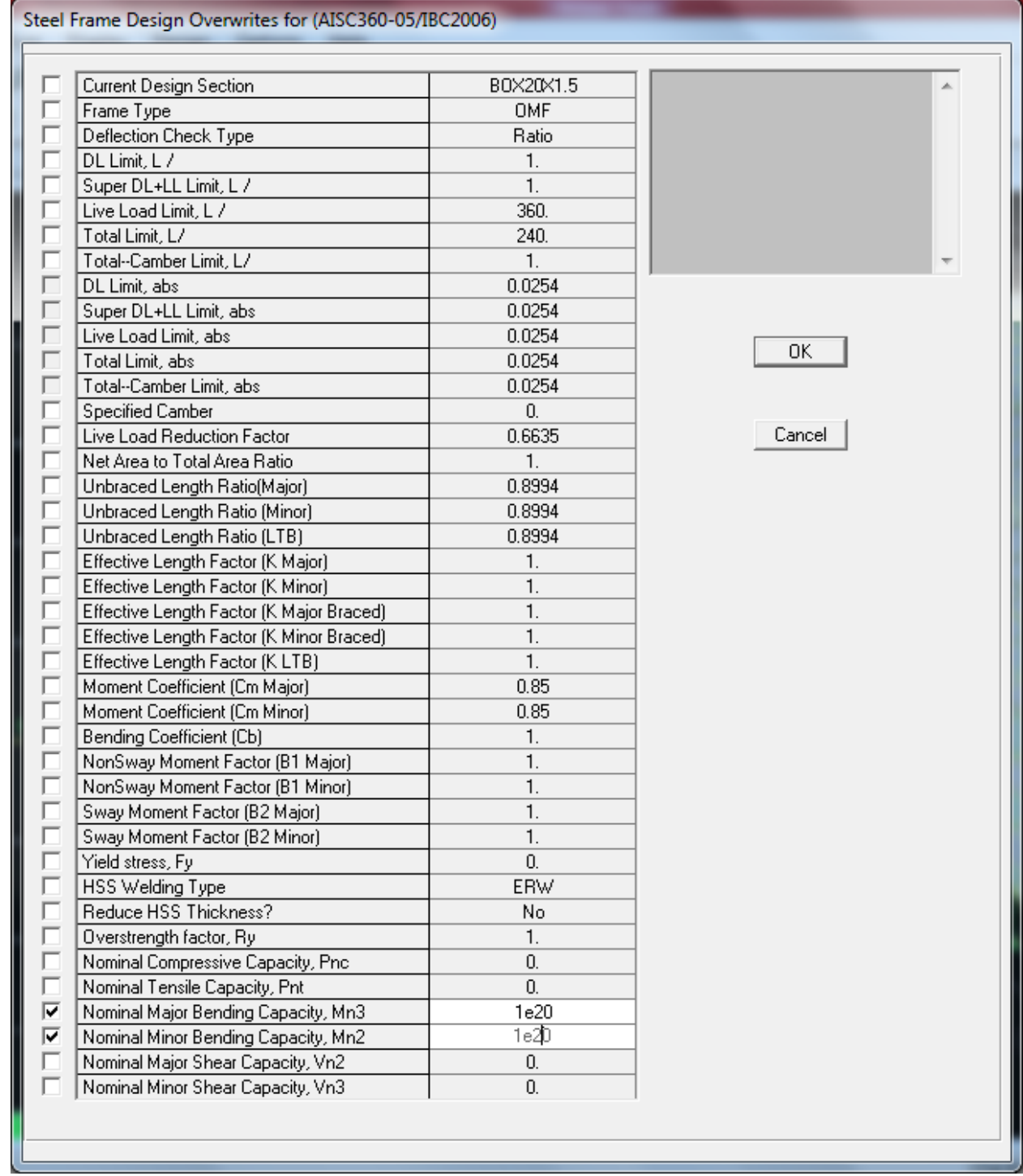

شکل )22( وارد نمودن مقادیر زیاد برای 3Mn و 2Mn ستونها جهت کنترل تحت ترکیبات بار تشدید یافته

**1(** در صورتی که از 2013 ETABS برای طراحی سازه فوالدی به روش LRFD استفاده می کنید، به نکات زیر دقت کنید:

- همانطور که گفته شد، هر چند در برنامه 2013 ETABS طراحی بر اساس 360-10AISC نیز اضافه شده است، اما مطابق MANUAL برنامه، طراحی هنوز بر اساس روال آئین نامه 360-05AISC صورت می گیرد. دقت کنید که در زمینه تمهیدات لرزه ای این دو آئین نامه با یکدیگر تفاوت دارند. (تا ویرایش 13.1.4 این عیب برطرف نشده بود.)
- بر خالف نرم افزار 9.7.4 ETABS که پارامترهای لرزه ای در دو قسمت مختلف، یکی در منوی Define و دیگری در منوی Options Design > Steel Frame Design > Design قسمت در تنها ETABS 2013 در ،شد می پرسیده < Design Preferences Preferences تمامی پارامترها پرسیده می شود. بنابراین نقص مربوطه در ویرایش قبلی برطرف شده است. اما ایرادی که در 2013 ETABS موجود است آن است که هر مقداری برای 0Ω در این قسمت معرفی شود برنامخ همواره این ضریب را در محاسبات خود عدد 9 در نظر می گیرد. برای رفع این مشکل کافی است کل سازه را انتخاب کرده و مقدار پارامتر مزبور را یک بار Overwrite کنید. )تا ویرایش 13.1.4 این عیب برطرف نشده بود.(
- عیبی که در نرم افزار 9.7.4 ETABS وجود داشت و در نرم افزار 2013 ETABS برطرف شده آن است که در نرم افزار قبلی برنامه همواره ترکیبات بار پیش فرض خود را عالوه بر ترکیبات بار انتخاب شده توسط کاربر به لیست طراحی اضافه می کرد که این امر باعث کمی سنگین شدن سازه می شود. این عیب در 2013 ETABS برطرف شده است. هر چند در متن های قبلی بیان گردید که می توان در 9.7.4 ETABS نیز هر بار پس از تحلیل با حذف هم ترکیبات بار پیش فرض طراحی و هم ترکیبات بار پیش فرض کنترل خیز، بصورت تؤمان، این مشکل را برطرف کرد.
- 4( همانطور که گفته شد در هنگام استفاده از روش Analysis Direct در طراحی، ETABS بطور اتوماتیک مقادیر سختی را کاهش می دهد. بنابراین مقادیر Drift طبقات افزایش می یابد. اما برای کنترل Drift بایستی مدلی دیگر داشت که روش طرح پایداری غیر از روش Analysis Direct باشد. همیشه مقادیر Drift واقعی مساوی یا کمتر از %05 دریفت ارائه شده در روش Analysis Direct است. بنابراین می توان برای کنترل دریفت بطور محافظه کارانه مقادیر دریفت ارائه شده در ETABS را در عدد 0.8 ضرب کرد. همچنین مقادیر پریود ارتعاش طبیعی سازه نیز تقریباً 0.9 $\sqrt{0.8} \cong 0.9$  برابر مقادیر ارائه شده در روش Direct Analysis می باشد.
- 0( در روش Analysis Direct با کاهش سختی، مقدار خیز تیرها نیز در تحلیل صورت گرفته بیشتر نشان داده می شود. اما خود برنامه در هنگام طراحی تیرها برای خیز، از مقدار تغییرمکان واقعی استفاده می نماید و نیازی به انجام تغییر خاصی نیست.
- 1( در روش Analysis Direct در هنگام تحلیل سازه از سختی های کاهش یافته استفاده می شود. ولی در هنگام طراحی از همان سختی های واقعی استفاده می گردد. زیرا اثر کاهش سختی و غیر خطی شدن مصالح، در خود فرمولهای طراحی دیده شده اند. بطور مثال وقتی  $F_e = \pi^2 E_{\rm /32}$  خواهیم ظرفیت فشاری یک ستون را برای معیار کمانش خمشی محاسبه نماییم، در فرمول اولر  $\mathit{F_{cr}}$  و یا در فرمول  $\mathit{F_{e}} = \frac{\pi}{\nu} \mathit{E}/\mathit{V_{\chi^2}}$ محاسبه ظرفیت تیرها برای کمانش جانبی- پیچشی از E کاهش نیافته استفاده می گردد.
- 7( در صورت استفاده از سیستمهای لرزه ای موجود در برنامه مثل OCBF، IMF ، SMF ، EBF برای آنکه برنامه بتواند ضوابط لرزه ای آئین نامه را کنترل نماید، می بایست گزینه ?Ignore Seismic Code را در قسمت Options>Prefrences>Steel Frame Design گزینه No انتخاب کرد. در مورد کنترل های برنامه به نکات زیر توجه کنید:
- برای قابهای مهاربندی همگرای معمولی کنترل تیرهای مهاربند شورون تحت اثر ترکیبات بار شامل نیروهای نامتعادل مهاربندها توسط برنامه صورت نگرفته و می بایست بصورت دستی و با ساختن مدل جداگانه صورت گیرد. بدین منظور می بایست در مدل

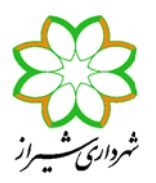

دیگری مقطع مهاربندهای شورن را با مقطعی بسیار ضعیف (مثلاً یک میلگرد) جایگزین نماییم. حالت های بار زلزله را در قسمت Cases Load Static نیز None انتخاب کنید تا بارگذاری اتوماتیک زلزله از روی سازه برداشته شود. سپس ظرفیت های کششی و فشاری این مهاربندها را با مشاهده مشخصات طراحی آنها یادداشت نمایید )مقادیر Pnc و Pnt) . پس از آن با فرض یک جهت برای نیروی زلزله اعمالی، مقدار RyPnt=RyFyA<sup>g</sup> را در دو انتهای مهاربندهای شورون کششی و مقدار Pnc0.3 را در دو انتهای مهاربند شورون فشاری به عنوان نیروی زلزله راستای مورد نظر اعمال نمایید. بدین منظور عضو را انتخاب کرده و برای بارگذاری نقطه ای روی المان Frame در راستای محور محلی 1 استفاده نمایید. پس از آن تیرهای دهامه مهاربندی شورون را برای ترکیبات شامل نیروی زلزله طرح نمایید. دقت کنید که در این حالت ممکن است بخاطر حذف مهاربندها سازه دچار مشکل ناپایداری شود. برای رفع مشکل اوالً تحلیل D-P را غیرفعال نمایید. ثانیاً مرکز جرم هر طبقه را در راستاهای x و y ببندید. همچنین برای آنکه تیر دهانه مهاربندی نیروی محوری ببرید، بهتر است سقف را Rigid Semi در نظر بگیرید. در این حالت تیر مورد نظر بصورت المان تیر- ستون طراحی خواهد شد.

- برای قابهای مهاربندی همگرای ویژه کنترل کل سازه تحت اثر ترکیبات بار شامل نیروهای نامتعادل مهاربندها توسط برنامه صورت نگرفته و می بایست بصورت دستی و با ساختن مدل جداگانه صورت گیرد. بدین منظور مانند روشی که در حالت قبل گفته شد عمل نمایید. با این تفاوت که نیروهای در کششی و فشاری در نظر گرفته شده برای تمام مهاربندها (نه فقط مهاربندهای شورون) بوده و مقادیر آنها نیز با مقادیر حالت قبل متفاوت است. نیروهای کششی و فشاری یک بار می بایست به ترتیب RyPnt=RyFyAgو FcrAg1.14 و یک بار به ترتیب برابر RyFyAg=RyPnt و 0.3x1.14FcrAg در نظر گرفته شود. بنابراین دو حالت زلزله مختلف برای هر راستا می بایست در نظر گرفته شود. مثالً یکی 1EX و دیگری 2EX برای راستای X. همچنین کل سازه شامل کل تیرها و کل ستونها می بایست برای این نیروهای زلزله و ترکیبات بار ناشی از آنها طرح شوند )برخالف سیستم مهاربندی همگرای سازه که فقط تیرهای مهاربند شورون برای این نیروها طرح می شدند).
- برای قابهای خمشی با شکل پذیری متوسط و ویژه کنترل ضابطه برش نظیر تشکیل مفصل پالستیک در دو انتها تیر صلب، توسط برنامه صورت نگرفته و می بایست بصورت دستی کنترل شود. بدین منظور می توانید مدل دیگری ساخته و تیرهای صلب را دو انتها مفصل نمایید. همچنین مقدار Offset End تمامی المانها را در دو انتها عدد صفر اعمال کنید. بارگذاری زلزله را نیز از حالت اتوماتیک بردارید )در قسمت Cases Load Static گزینه None را برای نیروهای زلزله انتخاب کنید(. حال برای هر تیر مقدار لنگر CPRRyZFy=CPRRyM<sup>P</sup> را در دو انتهای تیرهای صلب به عنوان نیروی زلزله راستای مورد نظر اعمال نمایید. پس از آن ظرفیت های خمشی تیرهای مورد نظر، یعنی مقادیر 3Mn , 2Mn را در قسمت Overwrite طراحی اعضاء فوالدی اعداد بزرگی اختصاص دهید. سپس برای ترکیبات بار شامل نیروی زلزله این تیرها را طراحی برشی کنید. در صورت ناپایدار شدن سازه از راه حلی که برای قابهای مهاربندی همگرای معمولی ذکر شد استفاده نمایید.
- برای قاب های خمشی متوسط و ویژه کنترل کفایت چشمه اتصال در برش فقط برای وقتی صورت می گیرد که مقطع ستون Wide/I Flange باشد. همچنین این کنترل فقط در راستای محور جان پروفیل ستون صورت می گیرد. در صورتی که ضخامت جان مقطع H شکل جوابگو نباشد، برنامه ضخامت ورق مضاعف (Plate Doubler (را در خروجی ها اعمال خواهد کرد. در محاسبه این ضخامت نوع جوش این ورق به ورق جان ستون (جوش انگشتانه یا خیر) مهم است که می توان آن را در قسمت .نمود مشخص Is Doubler Plate Plug Welded? سطر در Options>Prefrences>Steel Frame Design
- برای قابهای خمشی ویژه کنترل ضابطه ستون قوی و تیر ضعیف، فقط وقتی مقطع ستون Flange Wide/I باشد صورت می گیرد. در این حالت برنامه فرض می کند محل تشکیل مفصل پالستیک در بر ستون است که تنها در صورت استفاده از اتصال گیردار مستقیم (WUF-W) این فرض صحیح است.

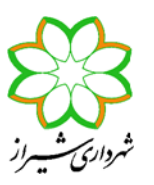

- در تمام انواع قابهای خمشی SMF ,IMF ,OMF کنترل نیاز به سخت کننده ها در محل اتصال تیر به ستون برای ستونهای با مقطع نوع Flenge Wide/I صورت می گیرد و در صورت نیاز ضخامت ورق سخت کننده اعمال می شود. هر چند همواره استفاده از ورق سخت کننده ستون در مقابل اتصال صلب تیر به اندازه ضخامت بال مقطع تیر توصیه شده است.
- در قابهای خمشی SMF ,IMF برنامه کنترل می کند که فاصله بین مهارهای جانبی هر دو بال تیر از Fy / E ry 0.17 برای قاب خمشی متوسط و Fy / E ry 0.086( نصف مقدار قبلی( برای قاب خمشی ویژه بیشتر نشود )این اعداد برابر به ترتیب ry 142 و ry 71 می بانشد(. در صورتی که مقداری برای (Minor (Ratio Length Unbraced در قسمت Overwrite وارد نشود، برنامه فاصله بین مهارجانبی تیرها را برابر فاصله تیرچه های متصل به تیر مورد نظر فرض می کند. بنابراین اگر هم بال فوقانی و هم بال تحتانی تیر در سقف مدفون است، مثالً سقف تیرچه بلوک است، این ضریب را عدد کوچکی )به عنوان مثال عدد 5/51( وارد نمایید. در غیر این صورت، برای سقف کامپوزیت و عرشه فوالدی، هیچ ضریبی را وارد ننمایید. در این حالت برنامه آنقدر مقطع پروفیل تیر مورد نظر را افزایش داده تا ضابطه مزبور ارضاء شود. با فرض ثابت بودن بقیه مشخصات، مقاطع بال پهن تر مناسب تر بهتر این ضابطه را ارضاء خواهند کرد. اگر نخواهید با افزایش مقطع این ضابطه کنترل شود، می توانید از سینه بند برای بستن بال تحتانی تیر به سقف استفاده نموده و نسبت فاصله آنها را در قسمت (Minor (Ratio Length Unbraced وارد کنید.

برای این حالت ذکر یک نکته خالی از لطف نیست. در صورتی که سیستم سازه ای در یک جهت قاب خمشی و در جهت دیگر مهاربندی بوده و نوع سقف کامپوزیت یا عرشه فوالدی باشد، برای آنکه ضابطه فاصله مهار جانبی دو بال تیر، حاکم بر طرح و افزایش مقطع نگردد، مناسب تر است که تیرچه های سقف بر روی تیرهای قاب خمشی قرار گیرند تا مهار مناسب جانبی را ایجاد نمایند.

 در صورت انتخاب قاب مهاربندی واگرا EBF برنامه تمامی کنترل های نیاز به فشردگی مقاطع، محاسبه تیر خارج پیوند، محاسبه مهاربند و محاسبه ستون کنار مهاربند، برای نیروهای اضافی ذکر شده در آئین نامه توسط خود برنامه صورت می گیرد. همچنین کنترل دوران تیر پیوند نیز توسط برنامه انجام می پذیرد. تنها کاربر می بایست بر اساس میزان دوران تیر پیوند، فاصله سخت کننده های میانی را تعیین کند که می توان بدون کنترل مقدار این دوران، ضوابط سخت گیرانه مربوط به فواصل سخت کننده ها، که برای وقتی است که رفتار تیر پیوند برشی است، را اعمال نمود.